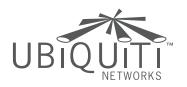

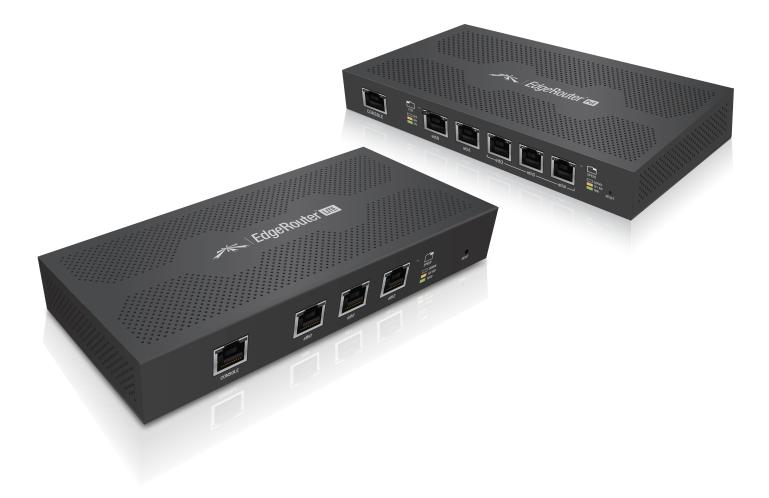

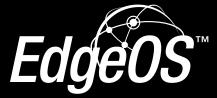

Operating System for Ubiquiti EdgeRouters Release Version: 1.2

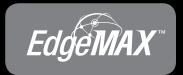

User Guide

# **Table of Contents**

| Chapter 1: Overview                         | 1 |
|---------------------------------------------|---|
| Introduction                                | 1 |
| Configuration Interface System Requirements | 1 |
| Hardware Overview and Installation          | 1 |
| Typical Deployment Scenarios                | 1 |
| Chapter 2: Using EdgeOS                     | 3 |
| Ports and Status Information.               | 3 |
| Navigation                                  | 3 |
| Common Interface Options                    | 1 |
| Chapter 3: Dashboard Tab                    | 3 |
| - Services                                  | 3 |
| Interfaces                                  | Э |
| Chapter 4: Routing Tab                      | 1 |
| IPv6 Routing                                |   |
| Routes                                      |   |
| OSPF                                        |   |
|                                             |   |
| Chapter 5: Security Tab 20                  |   |
| Firewall Policies                           | ) |
| Firewall Groups24                           | 1 |
| NAT                                         | 5 |
| VPN                                         | 3 |
| Chapter 6: Services Tab                     | 9 |
| DHCP Server                                 |   |
| DNS                                         | 2 |
| PPPoE                                       | 3 |
| Chapter 7: Users Tab                        | 1 |
| Local                                       |   |
| Remote                                      |   |
|                                             |   |
| Chapter 8: Toolbox                          |   |
| Ping                                        |   |
| Trace                                       | 7 |
| Discover                                    |   |
| Packet Capture                              |   |
| Log Monitor                                 | 3 |

| Appendix A: Command Line Interface |    |
|------------------------------------|----|
| Overview                           |    |
| Access the CLI                     |    |
| CLI Modes                          | 41 |
| Appendix B: Contact Information    |    |
| Ubiquiti Networks Support          |    |

# **Chapter 1: Overview**

# Introduction

EdgeOS<sup>™</sup> is a powerful, sophisticated operating system from Ubiquiti Networks<sup>™</sup>. It allows you to manage your EdgeRouter and networks. This User Guide is designed for use with version 1.2 or above of the EdgeOS Configuration Interface and all of the EdgeRouter models, which this User Guide will collectively refer to as EdgeRouter. Additional information is available on our website at:

### http://community.ubnt.com/edgemax

### http://wiki.ubnt.com/EdgeMAX\_Wiki

### http://documentation.ubnt.com/edgemax

| Product Name    | Model    | Number of Ports | PoE |
|-----------------|----------|-----------------|-----|
| EdgeRouter Lite | ERLite-3 | 3               |     |
| EdgeRouter PoE  | ERPoe-5  | 5               | ~   |

## Configuration

The intuitive EdgeOS Configuration Interface allows you to conveniently manage your EdgeRouter using your web browser. (See <u>"Using EdgeOS" on page 3</u> for more information.) If you need to configure advanced features or prefer configuration by command line, you can use the Command Line Interface (CLI). (See <u>"Command Line Interface" on page 39</u> for more information.)

# Configuration Interface System Requirements

- Microsoft Windows XP, Windows Vista, Windows 7, Windows 8, Linux, or Mac OS X
- Web Browser: Google Chrome, Mozilla Firefox, or Microsoft Internet Explorer 8 (or above)

## Hardware Overview and Installation

The Quick Start Guide that accompanied your EdgeRouter includes a hardware description and instructions for hardware installation.

# **Typical Deployment Scenarios**

While there are numerous scenarios that are possible, this section highlights a couple of typical deployments:

- Service Provider Deployment
- Corporate Deployment

## **Service Provider Deployment**

This scenario uses six EdgeRouter devices:

- 1. OSPF Area 0 to OSPF Area 1
- 2. OSPF Area 0 to OSPF Area 2
- 3. OSPF Area 1
- 4. OSPF Area 1 to Internet
- 5. OSPF Area 2
- 6. OSPF Area 2 to Internet

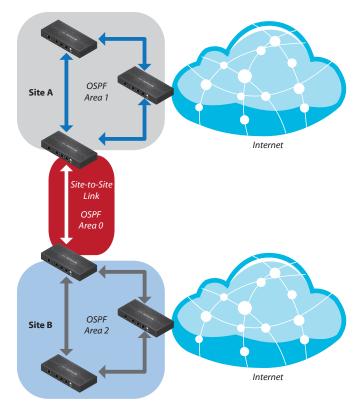

Here are the typical steps to follow:

- 1. Configure the appropriate settings on the *System* tab (see <u>"System" on page 4</u> for more information):
  - Host Name
  - Time Zone
  - Gateway
  - Name Server
  - Domain Name
  - NTP
- 2. Configure the interfaces on the *Dashboard* tab; see <u>"Interfaces" on page 9</u> for more information.
- Configure OSPF settings on the *Routing > OSPF* tab; see <u>"OSPF" on page 17</u> for more information.
- Configure DHCP server(s) on the Services tab; see <u>"DHCP Server" on page 29</u> for more information.
- 5. Configure NAT rules on the *Security* > *NAT* tab; see <u>"NAT" on page 25</u> for more information.
- Configure firewall rules on the Security > Firewall Policies tab; see <u>"Firewall Policies" on page 20</u> for more information.
- 7. Configure additional settings as needed for your network.

## **Corporate Deployment**

This scenario uses a single EdgeRouter device. The three independent interfaces connect to the following:

- Internet
- DMZ
- LAN

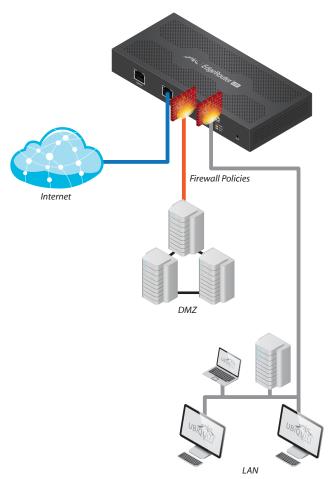

Here are the typical steps to follow:

- 1. Configure the appropriate settings on the *System* tab (see <u>"System" on page 4</u> for more information):
  - Host Name
  - Time Zone
  - Gateway
  - Name Server
  - Domain Name
  - NTP
- 2. Configure the interfaces on the *Dashboard* tab; see <u>"Interfaces" on page 9</u> for more information.
- 3. Configure DHCP server(s) on the *Services* tab; see <u>"DHCP Server" on page 29</u> for more information.
- Configure NAT rules on the Security > NAT tab; see <u>"NAT" on page 25</u> for more information.

- Configure firewall rules on the Security > Firewall Policies tab; see <u>"Firewall Policies" on page 20</u> for more information.
- 6. Configure additional settings as needed for your network.

# Chapter 2: Using EdgeOS

EdgeOS is a powerful, sophisticated operating system that manages your EdgeRouter. It offers both a browser-based interface (EdgeOS Configuration Interface) for easy configuration and a Command Line Interface (CLI) for advanced configuration.

To access the EdgeOS Configuration Interface:

1. Connect an Ethernet cable from the Ethernet port of your computer to the port labeled *0* on the EdgeRouter.

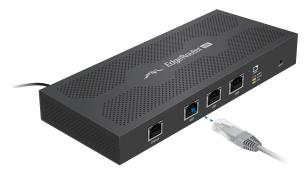

- 2. Configure the Ethernet adapter on your computer with a static IP address on the 192.168.1.x subnet (e.g., 192.168.1.100).
  - Note: As an alternative, you can connect a serial cable to the *Console* port of the EdgeRouter. See <u>"Command Line Interface" on page 39</u> for more information.
- 3. Launch your web browser. Type **https://192.168.1.1** in the address field. Press **enter** (PC) or **return** (Mac).

+
 https://192.168.1.1

4. The login screen will appear. Enter **ubnt** in the *Username* and *Password* fields. Read the Ubiquiti License Agreement, and check the box next to *l* agree to the terms of this License Agreement to accept it. Click **Login**.

| EdgeMAX <sup>®</sup><br>Please Login                                    |                                                                                                    |       |
|-------------------------------------------------------------------------|----------------------------------------------------------------------------------------------------|-------|
| ubnt                                                                    |                                                                                                    |       |
|                                                                         |                                                                                                    |       |
| UBIQUITI LICENSE AGR                                                    | EEMENT                                                                                                    | 1     |
| This License Agreement s<br>Ubiquiti Device.                            | rictly prohibits You from using the Ubiquiti Software on any device other than                                                                                                    | na    |
|                                                                         | om removing any Ubiquiti copyright notice or brand or modifying any user<br>oftware or any Ubiquiti Device.                                                                                                    |       |
| NOTICE                                                                  |                                                                                                    |       |
| THE TERMS OF THIS LICEN<br>DOWNLOADED OR INSTAL<br>DOWNLOADING UBIQUITI | teween You and Ubiquiti Networks, inc. ("Ubiquiti"), YOU MUST READ AND AGREE<br>4. AGREENENT ("AGREENENT") BEFORE ANY UBIQUITI SOTTWARE CAN BE<br>100 O USLD, BY CHICKING ON THE "ACCEPT BUTTION OF THAS AGREENENT, OS<br>SOTTWARE, OR INSTALLING UBIQUITI SOTTWARE, OR USING UBIQUITI SOTTWARE<br>BOUND BY THE TERRIS AND CONDITIONS OF THIS AGREENENT. IS YOU DO THE<br>BE CONDITIONE OF THIS AGREENENT, THE AUGUST AND AGREENENT, OF THE AGREENENT, OF THE TRACE AGREENENT, OF THE AGREENENT, OF THE AGREENT, OF THE AGREENT, OF THE AGREENT, OF THE AGREENT, OF THE AGREENT, OF THE |       |
|                                                                         | ✓ I agree to the terms of this License Agreement                                                                                                    | Login |

The EdgeOS Configuration Interface will appear, allowing you to customize your settings as needed.

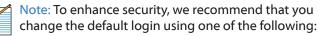

- Set up a new user account on the Users > Local tab (preferred option). For details, go to <u>"Add User"</u> <u>on page 34</u>.
- Change the default password of the *ubnt* login on the *Users* > *Local* tab. For details, go to <u>"Configure</u> the User" on page 35.

# **Ports and Status Information**

The *Ports* image displays the active connections. An amber port indicates 10/100 Mbps, and a green port indicates 1000 Mbps. The *Status* bar graphs display the following:

**CPU** The percentage of processing power that the EdgeRouter is using is displayed.

**RAM** The percentage of RAM that the EdgeRouter is using is displayed.

**Uptime** The duration of the EdgeRouter's activity is displayed.

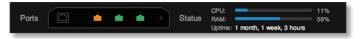

Place your mouse over a port to view the following:

**Enabled/Disabled** The administrative status is displayed.

Link The connection status is displayed.

**Speed** The speed (in Mbps) and duplex mode are displayed.

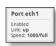

# Navigation

The EdgeOS software consists of five primary tabs, and some of these tabs have sub-tabs. This User Guide covers each tab with a chapter. For details on a specific tab, refer to the appropriate chapter.

- **Dashboard** The <u>"Dashboard Tab" on page 8</u> displays status information about services and interfaces. You can also configure interfaces and Virtual Local Area Networks (VLANs).
- **Routing** The <u>"Routing Tab" on page 14</u> configures static routes and Open Shortest Path First (OSPF) settings, including metrics, areas, and interfaces.
- **Security** The <u>"Security Tab" on page 20</u> configures firewall policies, firewall groups, Network Address Translation (NAT) rules, and PPTP VPN options.
- Services The <u>"Services Tab" on page 29</u> configures DHCP servers, DNS forwarding, and the PPPoE server.
- Users The <u>"Users Tab" on page 34</u> configures user accounts with administrator or operator access.

Depending on the tab you click, some of the screens display information and options in multiple sections. You can click the **open/close** tab to hide or display a section.

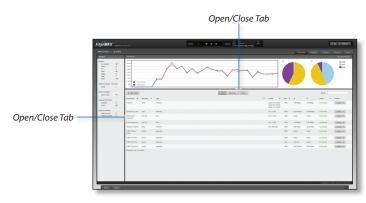

# **Common Interface Options**

The common interface options are accessible from all tabs on the EdgeOS interface:

- Welcome
- CLI
- Toolbox
- Alerts
- System

Required fields are marked by a blue asterisk \*. When the information **1** icon is displayed, you can click the icon for more information about an option.

## Welcome

At the top left of the screen, click **Welcome** to view the *Logout* option:

| 1 | Welcome ubnt 🔻 |  |
|---|----------------|--|
|   | Logout         |  |

**Logout** To manually log out of the EdgeRouter Configuration Interface, click this option.

## CLI

Advanced users can make configuration changes using Linux commands. At the top right of the screen, click the **CLI** and button. See <u>"Command Line Interface" on page</u> <u>39</u> for more information.

## Toolbox

At the top right of the screen, click the **Toolbox** rootox toolbox rootox monitoring tools are available:

- <u>"Ping" on page 36</u>
- <u>"Trace" on page 37</u>
- <u>"Discover" on page 37</u>
- <u>"Packet Capture" on page 37</u>
- <u>"Log Monitor" on page 38</u>

## Alerts

The number of new alerts is displayed in a red popup.

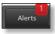

At the bottom of the screen, click the **Alerts** tab.

lerts System

A table displays the following information about each important event.

| Non         Add         Amagenetic           © Concernational and address at Managenetic         Markan at Managenetic         Markan at Managenetic           © Concernational and address at Managenetic         Markan at Managenetic         Markan at Managenetic           Descriptional and address at Managenetic         Markan at Managenetic         Markan at Managenetic         Markan at Managenetic | Alors System                                 |                                                |           |
|----------------------------------------------------------------------------------------------------|----------------------------------------------|------------------------------------------------|-----------|
|                                                                                                    | Message                                      | Reid                                           | Actives   |
| Seeing 1is 1 of 1 ontois.                                                                                                    | Can not assign network address as IP address | interfaces ethemet eth0 address 203.0.113.0/24 | K Henove  |
|                                                                                                    | Showing 1 is 1 of 1 existen                  |                                                | K Cear Al |

### Message A description of the event is displayed.

**Field** The settings that are affected by the event are displayed.

Actions The following options are available:

- Remove Click this button to clear an alert.
- Clear All Click this button to clear all alerts.

Click the top right corner of the *Alerts* tab to close it.

## **System**

At the bottom of the screen, click the **System** tab to access the device settings.

The device settings are organized into these sections:

• <u>"Basic Settings" on page 5</u>

System

- <u>"Management Settings" on page 5</u>
- <u>"Configuration Management & Device Maintenance"</u>
   <u>on page 6</u>
- <u>"Restart & Shut Down Router" on page 7</u>

| Host Name                                                                                                    | Currently-noving fights 12.8 Currently-noving fights 12.8 Currently-noving |
|----------------------------------------------------------------------------------------------------|----------------------------------------------------------------------------------------------------|
| System host name: uport oc                                                                                                    | Grose Coordinated Universiti Time (UTC)                                                                                                    |
|                                                                                                    | OTHER DOM: Select content/content/                                                                                                    |
| Gateway                                                                                                    | Name Server                                                                                                    |
| System gateway address.                                                                                                    | Sustem name server:                                                                                                    |
|                                                                                                    |                                                                                                    |
|                                                                                                    |                                                                                                    |
|                                                                                                    | + Add New                                                                                                    |
| Persain Name                                                                                                    | NTP                                                                                                    |
| Soten domein-neme.                                                                                                    | Automatically update 👹                                                                                                    |
| Sharroo arrante                                                                                                    | system time space (27)                                                                                                    |
|                                                                                                    |                                                                                                    |
| lanagement Settings                                                                                                    |                                                                                                    |
| 10x Server                                                                                                    | Tehnet Server                                                                                                    |
| Erable 🗹                                                                                                    | fradie 🗆                                                                                                    |
| Pot                                                                                                    | Fors                                                                                                    |
|                                                                                                    |                                                                                                    |
| System Lag                                                                                                    | Share Agent                                                                                                    |
| Cog to remote server.                                                                                                    | Endle C                                                                                                    |
|                                                                                                    | Conver                                                                                                    |
|                                                                                                    | Looter                                                                                                    |
|                                                                                                    | LICHOR                                                                                                    |
|                                                                                                    |                                                                                                    |
| onfiguration Management & Device Maintenance                                                                                                    |                                                                                                    |
| Back Up Carify                                                                                                    | Upgrade Tystem Image                                                                                                    |
| Download backup config file Oewnload                                                                                                    | Upload system image: Upload a file                                                                                                    |
|                                                                                                    | To check for updates go to www.ubrit.com/download                                                                                                    |
| Austors Config                                                                                                    |                                                                                                    |
| Upload config file: Upload a file                                                                                                    |                                                                                                    |
| Change of the second second seco |                                                                                                    |
|                                                                                                    |                                                                                                    |
| estart & Shut Down Router<br>Restar Revier                                                                                                    | Shut lown lovier                                                                                                    |
|                                                                                                    |                                                                                                    |
| Respirit.                                                                                                    | Shot Dawn                                                                                                    |
|                                                                                                    |                                                                                                    |
| B Lov                                                                                                    |                                                                                                    |

#### EdgeOS<sup>™</sup> User Guide

## Basic Settings Host Name

| asic Settings     |           |
|-------------------|-----------|
| Host Name         |           |
| System host name: | ubnt-demo |

**System host name** Enter a name for the EdgeRouter. The host name identifies the EdgeRouter as a specific device. For example, a .com URL typically uses this format: <host\_name>.domain\_name.com

#### **Time Zone**

| me Zone     |                           |  |
|-------------|---------------------------|--|
| Use Coordin | ated Universal Time (UTC) |  |
| Time zone:  | Select continent/ocean ‡  |  |

**Use Coordinated Universal Time (UTC)** UTC is the international time standard used by Network Time Protocol (NTP) servers. If your routers are located in multiple time zones, then you may want to use UTC.

**Time zone** To set your network to a specific time zone, select **Time zone** and configure the following:

- Select continent/ocean Select your location.
- Select country/region Select your location.
- Select time zone Select your time zone.

#### Gateway

| e .       |                |  |  |
|-----------|----------------|--|--|
| System ga | teway address: |  |  |

**System gateway address** Enter the IP address of your gateway. This will set up your default route. If you want to set up additional default routes, configure them as static routes on the *Routing* tab. See <u>"Routing Tab" on page</u> <u>14</u> for more information.

#### **Name Server**

Domain Name System (DNS) translates domain names to IP addresses; each DNS server on the Internet holds these mappings in its respective DNS database.

| erver:    |           |
|-----------|-----------|
|           |           |
| + Add New |           |
|           | + Add New |

**System name server** Enter the IP address of your DNS server (example: *192.0.2.1* for IPv4 or *2001:db8::1* for IPv6). Click **Add New** to add additional servers.

## **Domain Name**

| Domain Name |             |  |
|-------------|-------------|--|
| System d    | omain-name: |  |
|             |             |  |

**System domain name** Enter the domain name of your EdgeRouter. The domain name identifies the EdgeRouter's network on the Internet. For example, a .com URL typically uses this format:

host\_name.<domain\_name>.com

### NTP

NTP is a protocol for synchronizing the clocks of computer systems over packet-switched, variable-latency data networks. You can use it to set the system time on the EdgeRouter. If the *System Log* option is enabled, then the system time is reported next to every log entry that registers a system event.

| Automatically update system |  |
|-----------------------------|--|
| time using NTP              |  |

Automatically update system time using NTP By default, the EdgeRouter obtains the system time from a time server on the Internet.

Click **Save** to apply your changes.

**Management Settings** 

**SSH Server** 

| Management Settings |    |
|---------------------|----|
| SSH Server          |    |
| Enable              | ₫  |
| Port:               | 22 |

**Enable** Enabled by default. This option allows SSH (Secure Shell) access to the EdgeRouter for remote configuration by command line. SSH uses encryption and authentication, so it is a secure form of communication. See <u>"Command Line Interface" on page 39</u> for more information.

**Port** Specify the TCP/IP port of the SSH server. The default is *22*.

#### EdgeOS<sup>™</sup> User Guide

## **Telnet Server**

| Enable |              |  |
|--------|--------------|--|
| Port:  |              |  |
|        | Enable Dort: |  |

**Enable** Disabled by default. This option allows Telnet access to the EdgeRouter for remote configuration by command line. Telnet is not a secure form of communication, so we recommend SSH. See <u>"Command</u> Line Interface" on page 39 for more information.

**Port** Specify the TCP/IP port of the Telnet server. The default is 23.

#### System Log

Every logged message contains at least a system time and host name. Usually a specific service name that generates the system event is also specified within the message. Messages from different services have different contexts and different levels of detail. Usually error, warning, or informational system service messages are reported; however, more detailed debug level messages can also be reported. The more detailed the system messages reported, the greater the volume of log messages generated.

| System Log            |  |
|-----------------------|--|
| Log to remote server: |  |
|                       |  |

Log to remote server This option allows the EdgeRouter to send system log messages to a remote server. Enter the remote host IP address and TCP/IP port that should receive the system log (syslog) messages. *514* is the default port for the commonly used, system message logging utilities.

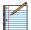

Note: Properly configure the remote host to receive syslog protocol messages.

#### **SNMP Agent**

Simple Network Monitor Protocol (SNMP) is an application layer protocol that facilitates the exchange of management information between network devices. Network administrators use SNMP to monitor network-attached devices for issues that warrant attention.

The EdgeRouter contains an SNMP agent, which does the following:

- · Provides an interface for device monitoring using SNMP
- Communicates with SNMP management applications for network provisioning
- Allows network administrators to monitor network
   performance and troubleshoot network problems

For the purpose of equipment identification, configure the SNMP agent with contact and location information:

| Enable          |  |
|-----------------|--|
| SNMP community: |  |
| Contact:        |  |
| Location:       |  |

**Enable** Disabled by default. This option activates the SNMP agent.

**SNMP community** Specify the SNMP community string. It is required to authenticate access to MIB (Management Information Base) objects and functions as an embedded password. The device supports a read-only community string; authorized management stations have read access to all the objects in the MIB except the community strings, but do not have write access. The device supports SNMP v1. The default is *public*.

**Contact** Specify the contact who should be notified in case of emergency.

**Location** Specify the physical location of the EdgeRouter.

Click Save to apply your changes.

Configuration Management & Device Maintenance

The controls in this section manage the device configuration routines and firmware maintenance.

### **Back Up Config**

We recommend that you back up your current system configuration before updating the firmware or uploading a new configuration.

| <b>Configuration Manage</b>  | ment & Device Maintenance |
|------------------------------|---------------------------|
| Back Up Config               |                           |
| Download backup config file: | Download                  |
|                              |                           |

**Download backup config file** Click **Download** to download the current system configuration file.

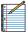

Note: We strongly recommend that you save the configuration file in a secure location because it includes confidential information. The user login passwords are encrypted; however, other passwords and keys (such as those used for VPN, BGP, authentication, and RADIUS) are stored in plain text.

## **Restore Config**

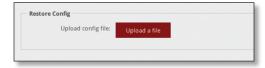

# **Upload config file** Click **Upload a file** to locate the configuration file previously created by the *Back Up Config*

option. Select the file and click **Choose**. We recommend that you back up your current system configuration before uploading the new configuration.

| 1 | ٠ |   |
|---|---|---|
| H |   | 6 |
| l |   | · |
| l | ۰ |   |
|   |   |   |

Note for advanced users: You can also upload a raw configuration file, */config/config.boot*, using this option.

Upgrade System Image

Download the firmware file from **downloads.ubnt.com** and save it on your computer.

The firmware update is compatible with all configuration settings. The system configuration is preserved while the EdgeRouter is updated with a new firmware version. However, we recommend that you back up your current system configuration before updating the firmware.

| Upload system image:           | Upload a file     |
|--------------------------------|-------------------|
|                                |                   |
| o check for updates go to: www | ubnt.com/download |

**Upload system image** To update the EdgeRouter with new firmware, click **Upload a file** and locate the new firmware file. Then click **Choose**.

Please be patient, as the firmware update routine can take three to seven minutes. You cannot access the EdgeRouter until the firmware update routine is completed.

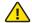

WARNING: Do not power off, do not reboot, and do not disconnect the EdgeRouter from the power supply during the firmware update process as these actions will damage the EdgeRouter!

## **Restart & Shut Down Router**

**Restart Router** 

| Restart 8 | Shut Down Router |  |
|-----------|------------------|--|
| Restart R | outer            |  |
| Restart   |                  |  |

**Restart** To turn the EdgeRouter off and back on again, click this option.

## Shut Down Router

Shut Down
Shut Down

**Shut Down** To turn off the EdgeRouter, click this option.

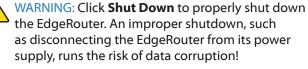

Click the top right corner of the System tab to close it.

| EdgeMAX EdgeRou                                                                                                    |                                                                                               |             |          | Ports 💼 💼 | Status     CPU:     RMA:     Uptime: 1 week, 2 days, 21 hours | 16%<br>37%                                               |       |             |            |                 | CLI 🔺 Toolbox 👻             |
|----------------------------------------------------------------------------------------------------|-----------------------------------------------------------------------------------------------|-------------|----------|-----------|---------------------------------------------------------------|----------------------------------------------------------|-------|-------------|------------|-----------------|-----------------------------|
| Welcome ubnt 👻 to ubnt-Sj                                                                                                    |                                                                                               |             |          |           |                                                               |                                                          |       | Dashboar    | d Routing  |                 |                             |
| Services                                                                                                    | Interfaces                                                                                    |             |          |           |                                                               |                                                          |       |             | _          |                 | Hide Distribution           |
| Boutes         39           static         8           rip         0           ospf         60           ibgp         0           ibgp         0           total         107 | 45000<br>40000<br>35000<br>25000<br>25000<br>15000<br>15000<br>50000<br>0<br><b>R</b> . R. R. |             |          | $\sim$    |                                                               | <u> </u>                                                 | RX    |             | TX         |                 | eth0<br>eth1<br>eth2        |
| NAT is enabled<br>active rules 19                                                                                                    | + Add VLAN                                                                                    |             |          |           | All Ethernet VLAN                                             |                                                          |       |             |            | Search          |                             |
| Firewall is enabled                                                                                                    | Description \$                                                                                | Interface 🔺 | Туре     |           |                                                               | ▲ IP Addr 🗘                                              | MTU O | Тх          | Rx         | Status 🔺        | Actions                     |
| rulesets 4<br>rules 46                                                                                                    | Internet                                                                                      | eth0        | ethernet |           |                                                               | 203.0.113.178/29<br>203.0.113.179/29<br>203.0.113.180/29 | 1500  | 1.56 Mbps   | 9.59 Mbps  | Connected       | Actions 💌                   |
| DHCP is enabled<br>active servers 3                                                                                                    | production LAN                                                                                | eth1        | ethernet |           |                                                               | 10.1.0.1/23                                              | 1500  | 20.83 Mbps  | 13.04 Mbps | Connected       | Actions 👻                   |
| inactive servers 0                                                                                                    | UniFi guest<br>network                                                                        | eth1.10     | vlan     |           |                                                               | 10.1.5.1/24                                              | 1500  | 0 bps       | 0 bps      | Connected       | Actions 🔻                   |
|                                                                                                    | UniFi corporate                                                                               | eth1.20     | vlan     |           |                                                               | 10.1.6.1/24                                              | 1500  | 3.14 Mbps   | 8.31 Mbps  | Connected       | Actions 👻                   |
|                                                                                                    | Routers network                                                                               | eth2        | ethernet |           |                                                               | 10.1.254.1/24                                            | 1500  | 9.80 Kbps   | 16.26 Kbps | Connected       | Actions 👻                   |
|                                                                                                    | UBNT Atlanta<br>office                                                                        | vtun0       | openvpn  |           |                                                               |                                                          | 1500  | 0 bps       | 0 bps      | Connected       | Actions 💌                   |
|                                                                                                    | UBNT LT office                                                                                | vtun1       | openvpn  |           |                                                               |                                                          | 1500  | 0 bps       | 0 bps      | Connected       | Actions 👻                   |
|                                                                                                    | UBNT LA office                                                                                | vtun2       | openvpn  |           |                                                               |                                                          | 1500  | 272 bps     | 0 bps      | Connected       | Actions 👻                   |
|                                                                                                    | UBNT TW office                                                                                |             | openvpn  |           |                                                               |                                                          | 1500  | 303.30 Kbps | 37.87 Kbps | Connected       | Actions 👻                   |
|                                                                                                    | Showing 1 to 9 of 9                                                                           | entries     |          |           |                                                               |                                                          |       |             |            |                 |                             |
| Alerts System                                                                                                    |                                                                                               |             |          |           |                                                               |                                                          |       |             |            | © Copyright 201 | 2013 Ubiguti Networks, inc. |

# Chapter 3: Dashboard Tab

The *Dashboard* tab displays status information about services and interfaces. You can also configure interfaces and Virtual Local Area Networks (VLANs). Any setting marked with a blue asterisk \* is required.

## Services

Status information is displayed. Each heading is a convenient link to the appropriate tab.

| Services            |             |
|---------------------|-------------|
| Rester              |             |
| connected           | 3           |
| static              | 2           |
| rip                 | 0           |
| ospf                | 0           |
| ebgp                | 0<br>0<br>0 |
| ibgp                | 0           |
| total               | 5           |
| OSPE is enabled     |             |
| areas               | 1           |
| NAT is enabled      |             |
| active rules        | 10          |
| Firewall is enabled |             |
| rulesets            | 3           |
| rules               | 113         |
| DHCP is disabled    |             |
| active servers      | 0           |
| inactive servers    | 1           |

## Routes

The following route types are listed:

- Connected
- Static
- RIP (Routing Information Protocol)
- OSPF (Open Shortest Path First)
- EBGP (Exterior Border Gateway Protocol)
- IBGP (Interior Border Gateway Protocol)

The number of each route type and the total number of routes are displayed. Click **Routes** to display the *Routing* > *Routes* tab. Go to <u>"Routes" on page 15</u> for more information.

### **OSPF**

The OSPF status, settings, and number of areas are displayed. Click **OSPF** to display the *Routing* > *OSPF* tab. Go to <u>"**OSPF**</u>" on page 17</u> for more information.

## NAT

The NAT (Network Address Translation) status and number of NAT rules are displayed. Click **NAT** to display the *Security* > *NAT* tab. Go to <u>**"NAT" on page 25**</u> for more information.

### Firewall

The firewall status and numbers of sets and rules are displayed. Click **Firewall** to display the *Security* > *Firewall Policies* tab. Go to <u>"Firewall Policies" on page 20</u> for more information.

## DHCP

The DHCP server status and numbers of active and inactive servers are displayed. Click **DHCP** to display the *Services* tab. Go to <u>"**DHCP Server**</u>" on page 29 for more information.

## Interfaces

## Distribution

Click **Hide Distribution** to hide the *Interfaces > Distribution* section. Click the remaining **open/close** tab to display the *Interfaces > Distribution* section again.

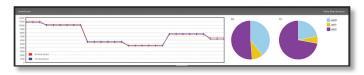

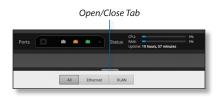

The *RX Rate* and *TX Rate* graph displays the current data traffic in both graphical and numerical form. The graph scale and throughput dimension (Mbps, for example) change dynamically depending on the mean throughput value. The statistics are updated automatically.

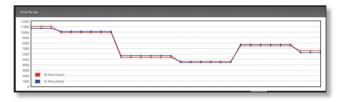

The *RX* and *TX* pie charts display the data traffic allocated among the interfaces of the EdgeRouter. The pie charts are updated automatically.

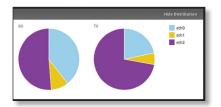

Place your mouse over an interface's portion of the pie chart to view its percentage of data traffic allocation, *TX* (amount of transmitted data), and *RX* (amount of received data).

| th1 |         |         |
|-----|---------|---------|
| 96  | Тх      | Rx      |
| 65% | 1.41 GB | 3.35 GB |

## All/Ethernet/VLAN

Add VLAN To create a new VLAN, click Add VLAN. The *Create a New VLAN* screen appears.

| VLAN ID *   |                                         | 6 |
|-------------|-----------------------------------------|---|
| Interface * | - select - +                            | _ |
| Description |                                         |   |
| MTU         | 1500                                    | e |
| Address     | <ul> <li>No address settings</li> </ul> |   |
|             | O Use DHCP                              |   |
|             | <ul> <li>Use DHCP for IPv6</li> </ul>   |   |
|             | Manually define IP address(es)          |   |

- VLAN ID The VLAN ID is a unique value assigned to each VLAN at a single device; every VLAN ID represents a different VLAN. The VLAN ID range is 2 to 4094.
- Interface Select the appropriate interface.
- **Description** Enter keywords to describe this VLAN.
- MTU Enter the MTU (Maximum Transmission Unit) value, which is the maximum packet size (in bytes) that a network interface can transmit. The default is *1500*.
- Address Select one of the following:
  - No address settings The VLAN uses no address settings. (In most cases, an address is needed.)
  - Use DHCP The VLAN acquires network settings from a DHCPv4 server.
  - Use DHCP for IPv6 The VLAN acquires network settings from a DHCPv6 server.
  - Manually define IP address(es) Enter the static IP address (example: 192.0.2.1/24 for IPv4 or 2001:db8::1/32 for IPv6). Click Add IP to enter additional IP addresses.

| • N | fanually define IP addres | s(es) |
|-----|---------------------------|-------|
|     |                           | 0     |
|     | + Add IP                  |       |

Click Save to apply your changes, or click Cancel.

**Search** Allows you to search for specific text. Begin typing; there is no need to press *enter*. The results are filtered in real time as soon as you type two or more characters.

**All/Ethernet/VLAN** Click the appropriate tab to filter the interfaces as needed.

- All All interfaces are displayed by default.
- Ethernet All of the Ethernet interfaces are displayed.
- VLAN All VLANs are displayed.

A table displays the following information about each interface. Click a column heading to sort by that heading.

| + ANI YLAN             |           |          | AI 0 | thernet. VLAN |                                              |     |       |             |            | Search    |   |            |
|------------------------|-----------|----------|------|---------------|----------------------------------------------|-----|-------|-------------|------------|-----------|---|------------|
| Description 0          | interface | Type     |      |               | IF Addr                                      | 0   | MTU O | tx.         | to .       | Status    | • | Actions    |
| Informet               | eñű       | ethernet |      |               | 203.0.113.13<br>203.0.113.17<br>203.0.113.18 | 929 | 1500  | 1.56 Mbps   | 3.53 Maps  | Connected |   | Actions *  |
| production LAN         | eth1      | ethernet |      |               | 10.1.0.1/23                                  |     | 1500  | 20.83 Mbps  | 13.04 Mbps | Connected |   | Actions. • |
| UniFi guest<br>network | eth1.10   | vlan     |      |               | 10.1.5.104                                   |     | 1500  | 0.001       | d bps      | Connected |   | ACTION V   |
| Unifi corporate        | eth120    | vlan     |      |               | 10.1.6.1/24                                  |     | 1500  | 3.14 Mbps   | 8.31 Mbps  | Connected |   | Actions w  |
| Routers network        | eth2      | ethertet |      |               | 10.1.254.1/24                                |     | 1500  | 9.90 Kbps   | 16.26 Kbps | Connected |   | Actions w  |
| UBNT Adunta<br>office  | vsund     | openvpr. |      |               |                                              |     | 1500  | 0 bps       | 0 bps      | Connected |   | Actions ¥  |
| UBNTLT office          | vsun1     | openupe  |      |               |                                              |     | 1500  | 0.0ps       | 0.045      | Connected |   | ADDING W   |
| UBNT LA office         | vsun2     | openupn  |      |               |                                              |     | 1500  | 272 bps     | 0.691      | Connected |   | Actions w  |
| UBNT TW office         | vsun3     | openvpe. |      |               |                                              |     | 1500  | 303.30 Kbps | 37.87 Kbp1 | Connected |   | Actions *  |

**Description** The keywords you entered to describe the interface are displayed.

Interface The name of the interface is displayed.

:

Note: A switch interface is created by default (EdgeRouter PoE only); however, there are no switched ports by default. To configure ports for the switch interface, click **Actions** > **Config** and go to "**Configure the Switch**" on page 12.

Type The type of interface is displayed.

**PoE** (Available for the EdgeRouter PoE only.) The status (*off*) or voltage (*24v*/*48v*) of the *PoE* feature is displayed.

**IP Addr** The IP address of the interface is displayed.

**MTU** The MTU (Maximum Transmission Unit) value of the interface is displayed. This is the maximum packet size (in bytes) that the interface can transmit.

**TX** The transmit speed of the interface is displayed.

**RX** The receive speed of the interface is displayed.

Status The connection status of the interface is displayed.

Actions Click the Actions button to access the following options:

• Config To configure the interface, click Config.

If the interface is a physical port, go to the *Configure the Interface* section.

If the interface is a VLAN, go to <u>**"Configure the VLAN"**</u> on page 11.

If the interface is a switch (available for the EdgeRouter PoE only), go to <u>"Configure the Switch" on page 12</u>.

- PoE (Available for the EdgeRouter PoE only.) To configure the PoE settings, click PoE. Go to <u>"Configure</u> the PoE Settings" on page 12.
- **Disable** Disable the interface while keeping its configuration. (The switch interface cannot be disabled.)

| _  | 1 |  |
|----|---|--|
| ٠  |   |  |
|    |   |  |
|    |   |  |
| I. |   |  |
|    |   |  |

Note: If you disable a port, its *PoE* functionality remains. (This applies only to the EdgeRouter PoE.)

• **Delete** (Available for VLANs only.) Delete the VLAN from the EdgeRouter configuration.

## **Configure the Interface**

After you click *Config*, the *Interface Configuration* screen appears.

| Description  | Internet                                |   |
|--------------|-----------------------------------------|---|
| Enable       | ۷                                       |   |
| Address      | <ul> <li>No address settings</li> </ul> |   |
|              | Use DHCP                                |   |
|              | Renew                                   |   |
|              | O Use DHCP for IPv6                     |   |
|              | O Manually define IP address(es)        |   |
| мти          | 1500                                    | 0 |
| Speed/Duplex | Auto negotiation \$                     |   |
| Proxy ARP    |                                         |   |

Make changes as needed.

- **Description** Enter keywords to describe this interface.
- Enable Check the box to enable the interface. All of the interfaces are saved in the system configuration file; however, only the enabled interfaces are active on the device.

Note: If you disable a port, its *PoE* functionality remains. (This applies only to the EdgeRouter PoE.)

- Address Select one of the following:
  - No address settings The interface uses no address settings. (In most cases, an address is needed.)
  - Use DHCP The interface acquires network settings from a DHCPv4 server. Click the **Renew** button to acquire fresh network settings.

| <ul> <li>Use DHCP</li> </ul> |  |
|------------------------------|--|
| Renew                        |  |
| Renew                        |  |

- Use DHCP for IPv6 The interface acquires network settings from a DHCPv6 server.
- Manually define IP address(es) Enter the static IP address (example: 192.0.2.1/24 for IPv4 or 2001:db8::1/32 for IPv6). Click Add IP to enter additional IP addresses.

| Manually define IP addre | ss(es) |
|--------------------------|--------|
|                          | 0      |
| + Add IP                 |        |

• **MTU** Enter the MTU (Maximum Transmission Unit) value, which is the maximum packet size (in bytes) that a network interface can transmit. The default is *1500*.

• **Speed/Duplex** The default is *Auto negotiation*. The EdgeRouter automatically negotiates transmission parameters, such as speed and duplex, with its counterpart. In this process, the networked devices first share their capabilities and then choose the fastest transmission mode they both support.

To manually specify the transmission link speed and duplex mode, select one of the following options: **100/full**, **100/half**, **10/full**, or **10/half**.

Full-duplex mode allows communication in both directions simultaneously. Half-duplex mode allows communication in both directions, but not simultaneously and only in one direction at a time.

• **Proxy ARP** Enable the EdgeRouter to answer a source host's ARP (Address Resolution Protocol) requests for the IP address of a destination host that is not located on the source host's network. ARP allows hosts on the same network to discover each other's IP address via a layer 2 broadcast to all MAC addresses. If they are not on the same network, the layer 2 broadcast will not reach its destination; however, the EdgeRouter can serve as the go-between if *Proxy ARP* is enabled.

Click **Save** to apply your changes, or click *Cancel*.

## Configure the VLAN

After you click *Config*, the *Interface Configuration* screen appears.

| VLAN ID     | 10                                      |
|-------------|-----------------------------------------|
| Parent      | eth1                                    |
| Description | UniFi guest network                     |
| Enable      |                                         |
| Address     | <ul> <li>No address settings</li> </ul> |
|             | O Use DHCP                              |
|             | O Use DHCP for IPv6                     |
|             | Manually define IP address(es)          |
|             | 10.1.5.1/24                             |
|             | + Add IP                                |
| MTU         | 1500                                    |
| Proxy ARP   | 0                                       |

Make changes as needed.

- VLAN ID The VLAN ID is displayed.
- **Parent** The interface belonging to this VLAN is displayed.
- **Description** Enter keywords to describe this interface.
- **Enable** Check the box to enable the VLAN. All of the VLANs are saved in the system configuration file; however, only the enabled VLANs are active on the device.

- Address Select one of the following:
  - No address settings The interface uses no address settings. (In most cases, an address is needed.)
  - Use DHCP The interface acquires network settings from a DHCPv4 server. Click the **Renew** button to acquire fresh network settings.

| <ul> <li>Use DHCP</li> </ul> |  |
|------------------------------|--|
| Renew                        |  |
|                              |  |

- Use DHCP for IPv6 The interface acquires network settings from a DHCPv6 server.
- Manually define IP address(es) Enter the static IP address (example: 192.0.2.1/24 for IPv4 or 2001:db8::1/32 for IPv6). Click Add IP to enter additional IP addresses.

| Manually define IP address(e | es) |
|------------------------------|-----|
|                              | 0   |
| + Add IP                     |     |

- **MTU** Enter the MTU (Maximum Transmission Unit) value, which is the maximum packet size (in bytes) that a network interface can transmit. The default is *1500*.
- **Proxy ARP** Enable the EdgeRouter to answer a source host's ARP (Address Resolution Protocol) requests for the IP address of a destination host that is not located on the source host's network. ARP allows hosts on the same network to discover each other's IP address via a layer 2 broadcast to all MAC addresses. If they are not on the same network, the layer 2 broadcast will not reach its destination; however, the EdgeRouter can serve as the go-between if *Proxy ARP* is enabled.

## **Configure the Switch**

(Available for the EdgeRouter PoE only.) After you click *Config*, the *Interface Configuration* screen appears.

| Interface C  | onfiguration for switch0         |
|--------------|----------------------------------|
| Description  | switch0                          |
| Address      | No address settings              |
|              | O Use DHCP                       |
|              | O Use DHCP for IPv6              |
|              | O Manually define IP address(es) |
| Switch Ports | 🗌 eth2 🗹 eth3 🗹 eth4             |
| Proxy ARP    | 0                                |
|              |                                  |
|              | 🖬 Save 🗙 Cancel                  |

Make changes as needed.

- Description Enter keywords to describe this switch.
- Address Select one of the following:
  - No address settings The switch uses no address settings. (In most cases, an address is needed.)
  - Use DHCP The switch acquires network settings from a DHCPv4 server. Click the **Renew** button to acquire fresh network settings.

| C | Use DHCP |
|---|----------|
|   | Renew    |

- Use DHCP for IPv6 The switch acquires network settings from a DHCPv6 server.
- Manually define IP address(es) Enter the static IP address (example: 192.0.2.1/24 for IPv4 or 2001:db8::1/32 for IPv6). Click Add IP to enter additional IP addresses.

| es) |
|-----|
| 0   |
|     |
|     |

- Switch Ports Select the ports for the switch interface.
- **Proxy ARP** Enable the EdgeRouter to answer a source host's ARP (Address Resolution Protocol) requests for the IP address of a destination host that is not located on the source host's network. ARP allows hosts on the same network to discover each other's IP address via a layer 2 broadcast to all MAC addresses. If they are not on the same network, the layer 2 broadcast will not reach its destination; however, the EdgeRouter can serve as the go-between if *Proxy ARP* is enabled.

Click Save to apply your changes, or click Cancel.

## **Configure the PoE Settings**

.

Note: Before enabling PoE, check the specifications of your airMAX, airVision, mFi, UniFi, legacy, or third-party devices to ensure they support passive PoE and require the available amount of voltage.

(Available for the EdgeRouter PoE only.) After you click *PoE*, the *PoE* tab of the *Interface Configuration* screen appears.

| Interface Con          | figuration for eth1                                                                                     | 8     |
|------------------------|----------------------------------------------------------------------------------------------------|-------|
| Config                 | PoE                                                                                                    |       |
| PoE (                  | 24V ‡                                                                                                   |       |
| PoE Watchdog           |                                                                                                    |       |
| Enable 🛛 🕅<br>Watchdog | Cutting power during FW upgrade will<br>damage your device. Make sure you<br>specify safe Ping Interval |       |
| IP Address *           |                                                                                                    | 0     |
| Ping Interval          | 0                                                                                                    |       |
| Startup Delay          | 0                                                                                                    |       |
| Failure Count          |                                                                                                    | 0     |
| Cut power for          | 0                                                                                                    |       |
|                        |                                                                                                    |       |
|                        | 🖬 Save 🗶 C                                                                                              | ancel |

PoE is disabled by default on all ports. Make changes as needed.

- **PoE** Select one of the following:
  - Off To disable PoE, select Off.
    - Note: To disable *PoE*, you must use this setting. If you disable a port, its *PoE* functionality remains.
  - **24V** To output 24V PoE to the connected device, select **24V**.
  - **48V** To output 48V PoE to the connected device, select **48V**.

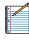

Note: You must have a 48V power adapter (not included) powering the EdgeRouter PoE; otherwise, 48V PoE is not allowed.

#### **PoE Watchdog**

*Ping Watchdog* is only for PoE-enabled ports. It configures the device to continuously ping a user-defined IP address (it can be the Internet gateway, for example). If it is unable to ping under the user-defined constraints, then the device will automatically turn off PoE on the port, and then turn it back on. This option creates a kind of "fail-proof" mechanism.

*Ping Watchdog* is dedicated to continuous monitoring of the specific connection to the remote host using the *Ping* tool. The *Ping* tool works by sending ICMP echo request packets to the target host and listening for ICMP echo response replies. If the specified number of replies is not received, the tool reboots the device.

- Enable Watchdog Enable the use of *Ping Watchdog*.
  - **IP Address To Ping** Specify the IP address of the target host to be monitored by *Ping Watchdog*.
  - **Ping Interval** Specify the time interval (in seconds) between the ICMP echo requests that are sent by *Ping Watchdog*. The default value is *300* seconds.
  - **Startup Delay** Specify the initial time delay (in seconds) until the first ICMP echo requests are sent by *Ping Watchdog*. The default value is *300* seconds.

The *Startup Delay* value should be at least 60 seconds as the network interface and wireless connection initialization takes a considerable amount of time if the device is rebooted.

- Failure Count Specify the number of ICMP echo response replies. If the specified number of ICMP echo response packets is not received continuously, *Ping Watchdog* will reboot the device. The default value is 3.
- **Cut power for** Specify the number of seconds this port should pause PoE (if applicable).

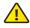

WARNING: Cutting power during a firmware upgrade can damage your device. Ensure that you specify a safe *Ping Interval*.

| Welcome ubnt 👻 to ubnt-SJ       |               |                              |                               |              | Dashboard Routing | Security Services User: |
|---------------------------------|---------------|------------------------------|-------------------------------|--------------|-------------------|-------------------------|
| Routes OSPF                     |               |                              |                               |              |                   |                         |
| + Add Static Route              |               | All                          | Static Connected RIP OSPF     |              |                   | Search                  |
| Selected                        | Destination   | <ul> <li>Next Hop</li> </ul> | <ul> <li>Interface</li> </ul> | C Route Type | In FIB            | Actions                 |
| Yes                             | 0.0.0/0       | 203.0.113.177                | eth0                          | static       | Yes               |                         |
| Yes                             | 1.1.1.0/24    | 10.1.0.38                    | eth1                          | ospf         | Yes               |                         |
| Yes                             | 10.0.1.0/24   | 10.1.200.6                   | vtun2                         | ospf         | Yes               |                         |
| No                              | 10.1.0.0/23   |                              | eth1                          | ospf         | No                |                         |
| Yes                             | 10.1.0.0/23   |                              | eth1                          | connected    | Yes               |                         |
| Yes                             | 10.1.2.0/24   | 10.1.254.2                   | eth2                          | ospf         | Yes               |                         |
| Yes                             | 10.1.3.0/24   | 10.1.254.3                   | eth2                          | ospf         | Yes               |                         |
| No                              | 10.1.5.0/24   |                              | eth1.10                       | ospf         | No                |                         |
| Yes                             | 10.1.5.0/24   |                              | eth1.10                       | connected    | Yes               |                         |
| No                              | 10.1.6.0/24   |                              | eth1.20                       | ospf         | No                |                         |
| Yes                             | 10.1.6.0/24   |                              | eth1.20                       | connected    | Yes               |                         |
| No                              | 10.1.200.2/32 |                              | vtun0                         | ospf         | No                |                         |
| Yes                             | 10.1.200.2/32 |                              | vtun0                         | connected    | Yes               |                         |
| No                              | 10.1.200.4/32 |                              | vtun1                         | ospf         | No                |                         |
| Yes                             | 10.1.200.4/32 |                              | vtun1                         | connected    | Yes               |                         |
| Yes                             | 10.1.200.5/32 | 10.1.200.6                   | vtun2                         | ospf         | Yes               |                         |
| No                              | 10.1.200.6/32 |                              | vtun2                         | ospf         | No                |                         |
| Yes                             | 10.1.200.6/32 |                              | vtun2                         | connected    | Yes               |                         |
| Yes                             | 10.1.200.7/32 | 10.1.200.8                   | vtun3                         | ospf         | Yes               |                         |
| No                              | 10.1.200.8/32 |                              | vtun3                         | ospf         | No                |                         |
| Yes                             | 10.1.200.8/32 |                              | vtun3                         | connected    | Yes               |                         |
| No                              | 10.1.254.0/24 |                              | eth2                          | ospf         | No                |                         |
| Yes                             | 10.1.254.0/24 |                              | eth2                          | connected    | Yes               |                         |
| Yes                             | 10.2.0.0/24   | 10.1.200.8                   | vtun3                         | ospf         | Yes               |                         |
| Showing 1 to 100 of 108 entries |               |                              |                               |              |                   | 0 0                     |

# **Chapter 4: Routing Tab**

The *Routing* tab displays status information about a variety of connected, static, RIP, and OSPF routes. You can also configure static routes and OSPF options. Any setting marked with a blue asterisk \* is required.

You have two sub-tabs:

**Routes** View route information and create static routes.

**OSPF** Configure OSPF options.

## **IPv6 Routing**

IPv6 (Internet Protocol version 6) is gaining popularity and is bound to grow as IP addressing demands increase. The EdgeOS Configuration Interface supports IPv6 for the following options:

- System > Name Server configuration (Refer to <u>"Name Server" on page 5.</u>)
- Dashboard > VLAN configuration (Refer to <u>"Add VLAN" on page 9</u>.)
- Dashboard > Interface configuration (Refer to <u>"Configure the Interface" on page 10</u>.)

For IPv6 addresses, the EdgeOS Configuration Interface supports "::" (double-colon) notation, which substitutes "::" for a contiguous sequence of 16-bit blocks set to zero. Here is an example: 2001:db8::1

If written out, the IPv6 address becomes: 2001:db8:0000:0000:0000:0000:0000:0000

The EdgeOS Configuration Interface displays IPv6 addresses only in two locations:

- System > Name Server section
- · Dashboard tab

The EdgeOS Configuration Interface will increase its support of IPv6 in future releases. For other options, you can use the CLI, which has comprehensive IPv6 support.

| F |  |
|---|--|
|   |  |
|   |  |
|   |  |
|   |  |
|   |  |
|   |  |
|   |  |
|   |  |
|   |  |
|   |  |
|   |  |
|   |  |
|   |  |
|   |  |

Note: Use the CLI to view IPv6 options configured in the CLI but not supported by the EdgeOS Configuration Interface.

## Routes

A route determines how traffic travels to its destination network. If more than one route is suitable, the EdgeRouter uses administrative distance as a metric to compare all available routes, including directly connected routes, manually configured static routes, dynamic routes, and the default route. The EdgeRouter uses the route with the lowest administrative distance.

## All/Static/Connected/RIP/OSPF

# Add Static Route To create a new static route, click Add Static Route.

The Create Static Route screen appears.

| Select Route Type  | Gateway ‡           |   |
|--------------------|---------------------|---|
| Destination networ | k *                 | 6 |
| Next hop address * |                     | 6 |
| Distance (1-255)   |                     |   |
| Enable             | <ul><li>✓</li></ul> |   |

Complete the following:

- Select Route Type You have three options: *Gateway*, *Interface*, or *Black Hole*.
  - Gateway Define a route using the IP address and subnet mask of the next hop gateway.

| Select Route Type   | Gateway ‡ |   |
|---------------------|-----------|---|
| Destination network | c *       | 0 |
| Next hop address *  |           | 0 |
| Distance (1-255)    |           |   |
| Enable              | ø         |   |

 Destination network Enter the IP address and subnet mask using slash notation: <network\_IP\_address>I<subnet\_mask\_number> (example: 192.0.2.0/24).

The first default route is configured on the *System* tab; see <u>"System gateway address" on page 5</u> for more information. To create multiple default routes, set up static routes and enter **0.0.0.0**/0.

- Next hop address Enter the IP address.
- **Distance (1-255)** Enter the administrative distance. If there are identical routes from different sources (such as static, RIP, or OSPF), the EdgeRouter compares the routes and uses the route with the lowest distance.
- Enable Check the box to enable the route.

Click **Save** to apply your changes.

- Interface Define a route using a next hop interface.

| Select Route Type    | Interface ‡  |  |
|----------------------|--------------|--|
| Destination network  | *            |  |
| Next hop interface * | - select - ‡ |  |
| Distance (1-255)     |              |  |
| Enable               | 1            |  |

- Destination network Enter the IP address and subnet mask using slash notation: <network\_IP\_address>I<subnet\_mask\_number> (example: 192.0.2.0/24).
- Next hop interface Select the appropriate interface from the drop-down list.
- **Distance (1-255)** Enter the administrative distance. If there are identical routes from different sources (such as static, RIP, and OSPF), the EdgeRouter compares the routes and uses the route with the lowest distance.
- Enable Check the box to enable the route.

Click **Save** to apply your changes.

- **Black Hole** Define a route that drops unwanted traffic.

| Select Route Type   | Black Hole 🗘        |  |
|---------------------|---------------------|--|
| Destination network | *                   |  |
| Distance (1-255)    |                     |  |
| Enable              | <ul><li>✓</li></ul> |  |

- Destination network Enter the IP address and subnet mask using slash notation: <network\_IP\_address>I<subnet\_mask\_number> (example: 192.0.2.0/24).
- **Distance (1-255)** Enter the administrative distance. If there are identical routes from different sources (such as static, RIP, and OSPF), the EdgeRouter compares the routes and uses the route with the lowest distance.
- Enable Check the box to enable the route.

Click **Save** to apply your changes.

Search Allows you to search for specific text. Begin typing; there is no need to press *enter*. The results are filtered in real time as soon as you type two or more characters.

**All/Static/Connected/RIP/OSPF** Click the appropriate tab to filter the routes as needed.

- All All routes are displayed by default.
- **Static** All static routes that you have configured are displayed.
- **Connected** All routes that are directly connected to the EdgeRouter are displayed.
- **RIP** All RIP (Routing Information Protocol) routes are displayed. RIP is an interior, distance vector routing protocol that uses hop count as a metric to determine the best route.
- OSPF All OSPF (Open Shortest Path First) routes are displayed. OSPF is an interior, link-state routing protocol that uses cost as a metric to determine the best route. The bandwidth of an interface determines the cost – the higher the bandwidth, the lower the cost.

A table displays the following information about each route. Click a column heading to sort by that heading.

| Selected   | • | Destination   | 0 | Next Hop | 0 | Interface | ٥ | Route Type | 0 | in 718 | ¢ | Actions |
|------------|---|---------------|---|----------|---|-----------|---|------------|---|--------|---|---------|
| Yes        |   | 10.1.0.023    |   |          |   | eth1      |   | connected  |   | Yes    |   |         |
| Yes<br>Yes |   | 93.1.200.3/32 |   |          |   | vtun0     |   | connected  |   | Yes    |   |         |
| Yes        |   | 13.1.200.4/32 |   |          |   | vtunt     |   | connected  |   | Yes    |   |         |
| Yes        |   | 93.1.200.6/32 |   |          |   | vtun2     |   | connected  |   | Yei    |   |         |

**Selected** The status of the route, whether it has been selected for the routing table, is displayed.

**Destination** The destination IP address is displayed.

**Next Hop** The IP address of the next-hop interface is displayed.

Interface The name of the interface is displayed.

**Route Type** The type of route is displayed.

**In FIB** The forwarding status of the route, whether it is in the FIB (Forwarding Information Base), is displayed.

Actions Click the Actions button to access the following options:

- **Config** To configure the route, click **Config**. Go to the *Configure the Static Route section* below.
- **Delete** Delete the route; its configuration will be removed.
- **Disable** Disable the route while keeping its configuration. (This option is not available for black hole routes.)

## **Configure the Static Route**

After you click *Config*, the *Static Route Configuration* screen appears.

| Route type          | gateway        |  |
|---------------------|----------------|--|
| Destination network | 10.100.10.0/24 |  |
| Next hop address    | 10.1.200.2     |  |
| Distance (1-255)    |                |  |
| Enable              | 2              |  |

Follow the instructions for your route type:

#### Gateway

- **Route type** The *gateway* route uses the IP address and subnet mask of the next hop gateway.
- **Destination network** The IP address and subnet mask are displayed in slash notation.
- Next hop address The IP address of the next hop gateway is displayed.
- **Distance (1-255)** Enter the administrative distance. If there are identical routes from different sources (such as static, RIP, and OSPF), the EdgeRouter compares the routes and uses the route with the lowest distance.
- Enable Check the box to enable the route.

Click **Save** to apply your changes.

#### Interface

| Route type          | interface        |
|---------------------|------------------|
| Destination network | 203.0.113.170/32 |
| Next hop interface  | 203.0.113.177    |
| Distance (1-255)    |                  |
| Enable              | 2                |

- **Route type** The *interface* route uses the next hop interface.
- **Destination network** The IP address and subnet mask are displayed in slash notation.
- Next hop interface The name of the next hop interface is displayed.
- **Distance (1-255)** Enter the administrative distance. If there are identical routes from different sources (such as static, RIP, and OSPF), the EdgeRouter compares the routes and uses the route with the lowest distance.
- Enable Check the box to enable the route. Click Save to apply your changes.

#### EdgeOS<sup>™</sup> User Guide

## Black Hole

| Route type          | blackhole      |  |
|---------------------|----------------|--|
| Destination network | 192.168.0.0/23 |  |
| Distance (1-255)    |                |  |
| Sistance (1-200)    |                |  |
| Enable              | <b>I</b>       |  |

- Route type The black hole route drops unwanted traffic.
- **Destination network** The IP address and subnet mask are displayed in slash notation.
- **Distance (1-255)** Enter the administrative distance. If there are identical routes from different sources (such as static, RIP, and OSPF), the EdgeRouter compares the routes and uses the route with the lowest distance.
- Enable Check the box to enable the route.

Click **Save** to apply your changes.

## OSPF

Using Link State Advertisements, routers communicate with each other when there is a router or link status change. Each router maintains the information in a database, which is used to create and update a network map from the router's point of view. Each router then uses the map to build and update a routing table.

|                            |                                                                                   |           | Outboard Bouting Sec |          |
|----------------------------|-----------------------------------------------------------------------------------|-----------|----------------------|----------|
| Routes 05PF                |                                                                                   |           |                      |          |
| Rover D: 1012541 0         | Redorduelan<br>Redordue conversel & Redordue susc. & Annunce debuilt in<br>Metric | ever O    |                      |          |
| B Save                     |                                                                                   |           | Interfaces           | _        |
| Add Area                   |                                                                                   |           | + Add OSP1 Interface |          |
| er of the state of Authors | 0 Notanit                                                                         | 0 Actions | startan • Cos.       | 0 A01019 |
| 103 nemal                  | 101254004,1010003,10120504,102421004,1015004,1015004,1015004                      | Altere *  | veut                 | Alton *  |
| owing 1 to 1 of 1 emiries  |                                                                                   |           | Viura                | Allora   |
|                            |                                                                                   |           | their                | Allors * |
|                            |                                                                                   |           |                      |          |
|                            |                                                                                   |           |                      |          |
|                            |                                                                                   |           |                      |          |

## Router

| Router ID: | 10.1.254.1 | 0 |  |
|------------|------------|---|--|
|            | 10.1.204.1 |   |  |
|            |            |   |  |
|            |            |   |  |

**Router ID** Enter the IP address that identifies a specific router in an OSPF network. In OSPF, the highest *Router ID* determines which router is the Designated Router (DR), which distributes updates to the other OSPF routers.

Click **Save** to apply your changes, or click *Delete OSPF* to remove the *Router*, *Redistribution*, and *Area* settings (*Interfaces* settings are retained).

## Redistribution

A single router can use multiple routing protocols, such as OSPF and RIP, which use incompatible metrics. It must reconcile information from multiple protocols to determine which route to use for a specific destination network. You can change the metrics of the distributed protocol to create protocol compatibility.

| Redistribution                     |   |                               |                         |
|------------------------------------|---|-------------------------------|-------------------------|
| Redistribute connected:<br>Metric: |   | Redistribute static:  Metric: | Announce default route: |
|                                    |   |                               |                         |
|                                    | _ |                               |                         |

**Redistribute connected** If enabled, the EdgeRouter connects an OSPF area to a network using a different routing protocol and redistributes the other protocol's directly connected routes into the OSPF area. These routes become external OSPF routes.

- Metric If there are multiple routes to the same destination, OSPF uses the metric to select a route for the routing table. Assign a cost value to the redistributed connected routes. The EdgeRouter can then use this metric to compare these routes to other OSPF routes.

**Redistribute static** If enabled, the EdgeRouter connects an OSPF area to a network using a different routing protocol and redistributes the other protocol's static routes into the OSPF area. These routes become external OSPF routes.

- Metric If there are multiple routes to the same destination, OSPF uses the metric to select a route for the routing table. Assign a cost value to the redistributed static routes. The EdgeRouter can then use this metric to compare these routes to other OSPF routes.

Announce default route If enabled, the EdgeRouter communicates the default route to the other routers of the OSPF network, eliminating the need to configure the default route on the other routers. The default route connects the OSPF network to an outside network.

## Areas

To enhance scalability, an OSPF network is comprised of smaller sections called areas. At the minimum, there is the backbone area, called Area 0.

| Areas             |           |           |   |           |   |                                                          |   |           |
|-------------------|-----------|-----------|---|-----------|---|----------------------------------------------------------|---|-----------|
| + Add Area        |           |           |   |           |   |                                                          |   |           |
| Area ID           | -         | Area Type | ٥ | Auth Type | ٥ | Network                                                  | ٥ | Actions   |
| 0.0.0.0           |           | normal    |   |           |   | 10.1.254.0/24, 10.1.0.0/23, 10.1.200.0/24, 10.242.1.0/24 |   | Actions 👻 |
| Showing 1 to 1 of | 1 entries | s         |   |           |   |                                                          |   | 0 0       |

### Add Area To create a new area, click Add Area.

The Create OSPF Area screen appears.

| Area ID *   |              | 0 |
|-------------|--------------|---|
| Area Type * | Normal/sec + |   |
| Auth Type   | Off ‡        |   |
| Network *   |              | 0 |
|             | + Add New    |   |

Complete the following:

- Area ID This is the number that identifies an area. It can be an integer or use a format similar to an IPv4 address.
- Area Type This defines the routes that are acceptable inside the area. Select the appropriate option:
  - Normal/sec The default type accepts all routes.
  - NSSA A NSSA (Not So Stubby Area) network is a variation of a stub network. It can import external routes from type 7 Link State Advertisements, which are NSSA-specific.
  - **Stub** The network has no external routes. Typically, it has a default route for outbound traffic.
- Auth Type Authentication helps secure communication between routers. Select the appropriate option:
  - Off No authentication is used.
  - **MD5/sec** Each router uses a key (password) and key ID. This is the most secure option because the key is never transmitted.
  - **Plain text** Each router uses a key. This provides minimal security because the key is transmitted in plain text format.
- Network Enter the IP address and subnet mask using slash notation: <network\_IP\_address>I<subnet\_mask\_number> (example: 192.0.2.0/24).

Click **Add New** to enter more network addresses.

Click Save to apply your changes.

A table displays the following information about each OSPF Area. Click a column heading to sort by that heading.

| Area ID        | •            | Area Type | ٥ | Auth Type | ٥ | Network                                                  | ٥ | Actions   |
|----------------|--------------|-----------|---|-----------|---|----------------------------------------------------------|---|-----------|
| 0.0.0.0        |              | normal    |   |           |   | 10.1.254.0/24, 10.1.0.0/23, 10.1.200.0/24, 10.242.1.0/24 |   | Actions 👻 |
| Showing 1 to 1 | of 1 entries | s         |   |           |   |                                                          |   | 0 0       |

**Area ID** The identification number of the area is displayed.

Area Type The type of area is displayed.

Auth Type The authentication type of the area is displayed.

**Network** The network address of the area is displayed.

Actions Click the Actions button to access the following options:

- **Config** To configure the OSPF Area, click **Config**. Go to the *Configure the OSPF Area* section.
- Delete Delete the OSPF Area.

## **Configure the OSPF Area**

After you click *Config*, the OSPF Area Configuration screen appears.

| Area ID     | 0.0.0         |   |
|-------------|---------------|---|
| Area Type 🇯 | Normal/sec +  |   |
| Auth Type   | Off ‡         |   |
| Network *   | 10.1.254.0/24 | 0 |
|             | 10.1.0.0/23   | 0 |
|             | 10.1.200.0/24 | 0 |
|             | 10.242.1.0/24 | 0 |
|             | 10.1.5.0/24   | 0 |
|             | 10.1.6.0/24   | 0 |
|             | + Add New     |   |

Make changes as needed.

- Area ID This is the number that identifies an area. It can be an integer or use a format similar to an IPv4 address.
- Area Type This defines the routes that are acceptable inside the area. Select the appropriate option:
  - Normal/sec The default type accepts all routes.
  - NSSA A NSSA (Not So Stubby Area) network is a variation of a stub network. It can import external routes from type 7 Link State Advertisements, which are NSSA-specific.
  - **Stub** The network has no external routes. Typically, it has a default route for outbound traffic.
- Auth Type Authentication helps secure communication between routers. Select the appropriate option:
  - Off No authentication is used.
  - **MD5/sec** Each router uses a key (password) and key ID. This is the most secure option because the key is never transmitted.
  - **Plain text** Each router uses a key. This provides minimal security because the key is transmitted in plain text format.

• **Network** Enter the IP address and subnet mask using slash notation:

<network\_IP\_address>I<subnet\_mask\_number> (example: 192.0.2.0/24).

Click Add New to enter more network addresses.

Click **Save** to apply your changes.

## Interfaces

You can configure interfaces with specific OSPF options.

| Interfaces |           |      |   |           |
|------------|-----------|------|---|-----------|
| + Add OSPF | Interface |      |   |           |
| Interface  | -         | Cost | ٥ | Actions   |
| vtun1      |           |      |   | Actions 💌 |
| vtun2      |           |      |   | Actions 💌 |
| vtun3      |           |      |   | Actions 🔻 |

Add OSPF Interface To create a new interface, click Add OSPF Interface.

The OSPF Interface Configuration screen appears.

| Interface * | - select - 💠 |  |
|-------------|--------------|--|
| Auth Type   | Off ‡        |  |
| Auth Key    |              |  |
| Cost        |              |  |
|             |              |  |

Complete the following:

- **Interface** Select the appropriate interface from the drop-down list.
- Auth Type OSPF authentication helps secure communication between routers. Select the appropriate option:
  - Off No authentication is used.
  - **MD5/sec** Each router uses a key (password) and key ID. This is the most secure option because the key is never transmitted.
  - **Plain text** Each router uses a key. This provides minimal security because the key is transmitted in plain text format.
- Auth Key Enter the key used for authentication.
- **Cost** By default, the cost of an interface is based on its bandwidth; however, you can manually assign a cost to the interface.

Click **Save** to apply your changes.

A table displays the following information about each OSPF Interface. Click a column heading to sort by that heading.

**Interface** The name of the interface is displayed.

**Cost** The cost of the interface is displayed. OSPF uses cost as a metric to determine the best route.

Actions Click the Actions button to access the following options:

- **Config** To configure the OSPF Interface, click **Config**. Go to the *Configure the OSPF Interface* section.
- **Delete** Delete the OSPF Interface.

### **Configure the OSPF Interface**

After you click *Config*, the OSPF Interface Configuration screen appears.

| Interface * | vtun1 |  |
|-------------|-------|--|
| Auth Type   | Off ÷ |  |
| Auth Key    |       |  |
| Cost        |       |  |
|             |       |  |

Make changes as needed.

- Interface The name of the interface is displayed.
- Auth Type Authentication helps secure communication between routers. Select the appropriate option:
  - Off No authentication is used.
  - **MD5/sec** Each router uses a key (password) and key ID. This is the most secure option because the key is never transmitted.
  - **Plain text** Each router uses a key. This provides minimal security because the key is transmitted in plain text format.
- Auth Key Enter the key used for authentication.
- **Cost** By default, the cost of an interface is based on its bandwidth; however, you can manually assign a cost to the interface.

Click **Save** to apply your changes.

| elcome ubnt 👻 to ubnt-Sj  |                                |                       |                | Dashboard Routing | Security Services Users |
|---------------------------|--------------------------------|-----------------------|----------------|-------------------|-------------------------|
|                           | NAT VPN                        |                       |                | Dashouard Roduing | Security Services Osers |
| + Add Ruleset             |                                | All Drop Reject Accep | ot             |                   | Search                  |
| ame                       | <ul> <li>Interfaces</li> </ul> | Number of Rules       | Default Action |                   | \$                      |
| N_LOCAL                   | eth1/local                     | 1                     | accept         |                   | Actions 💌               |
| DCAL                      | eth0/local                     | 14                    | drop           |                   | Actions 👻               |
| AN_IN                     | eth0/in                        | 25                    | drop           |                   | Actions 👻               |
| AN_OUT                    | eth0/out                       | 6                     | accept         |                   | Actions 👻               |
| owing 1 to 4 of 4 entries |                                |                       |                |                   |                         |
|                           |                                |                       |                |                   |                         |
|                           |                                |                       |                |                   |                         |

# **Chapter 5: Security Tab**

The Security tab displays status information about firewall policies, firewall groups, (Network Address Translation) rules, and PPTP VPN options. You can also configure these policies, groups, rules, and options. Any setting marked with a blue asterisk \* is required.

You have four sub-tabs:

**Firewall Policies** Each firewall policy is a set of rules applied in the order you specify.

**Firewall Groups** Create groups defined by IP address, network address, or port number.

- NAT View and create NAT rules.
- **VPN** Configure the EdgeRouter as a PPTP VPN server.

## **Firewall Policies**

A firewall policy is a set of rules with a default action. Firewall policies are applied before SNAT (Source Network Address Translation) and after DNAT (Destination Network Address Translation).

To create a firewall policy:

- Click the Firewall Groups tab, and create the applicable firewall groups. See <u>"Firewall Groups" on</u> page 24 for more information.
- 2. Click the **Firewall Policies** tab, and then click **Add Policy**. Configure the basic parameters. See the *Add Policy* description in the next column for more information.

 Configure the details of the firewall policy. See <u>"Configure the Firewall Policy" on page 21</u> for more information.

## All/Drop/Reject/Accept

Add Policy To create a new policy, click Add Policy.

The Create New Ruleset screen appears.

| Name *           |          | 0 |
|------------------|----------|---|
| Description      |          |   |
| Default action * | O Drop   |   |
|                  | O Reject |   |
|                  | O Accept |   |
| Default Log      | 0        |   |
|                  |          |   |

Complete the following:

- Name Enter a name for this policy.
- Description Enter keywords to describe this policy.
- **Default action** All policies have a default action if the packets do not match any rule. Select the appropriate default action:
  - Drop Packets are blocked with no message.
  - **Reject** Packets are blocked, and an ICMP (Internet Control Message Protocol) message is sent saying the destination is unreachable.
  - Accept Packets are allowed through the firewall.

• **Default Log** Check this box to log packets that trigger the default action.

Click **Save** to apply your changes.

**Search** Allows you to search for specific text. Begin typing; there is no need to press *enter*. The results are filtered in real time as soon as you type two or more characters.

**All/Drop/Reject/Accept** Click the appropriate tab to filter the policies by default action.

- All All policies are displayed by default.
- **Drop** All of the drop policies are displayed.
- **Reject** All of the reject policies are displayed.
- Accept All of the accept policies are displayed.

A table displays the following information about each policy. Click a column heading to sort by that heading.

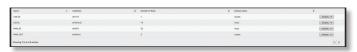

Name The name of the policy is displayed.

**Interfaces** The specified interface and direction of traffic flow are displayed.

**Number of Rules** The number of rules in the policy is displayed.

**Default Action** The action that the policy will execute if the packets do not match any rule is displayed.

Actions Click the Actions button to access the following options:

- Edit Rules To configure the rules, click Edit Rules. Go to the *Rules* section in the next column.
- Configuration To configure the policy, click
   Configuration. Go to <u>"Configuration" on page 24</u>.
- Interfaces To select interfaces and direction of traffic flow for your policy, click Interfaces. Go to <u>"Interfaces"</u> on page 24.
- Stats To view statistics on firewall usage, click Stats. Go to <u>"Stats" on page 24</u>.
- **Copy Policy** To create a duplicate, click **Copy Policy**. The *Copy Firewall Ruleset* screen appears.

| Copy Firewall Rules | et |        |          |
|---------------------|----|--------|----------|
| Name *              |    |        |          |
|                     |    | В Сору | X Cancel |

- **Name** Enter a new name for this policy. Click **Copy** to confirm, or click *Cancel*.

• **Delete Policy** Remove the policy.

## **Configure the Firewall Policy**

The *Ruleset Configuration for* \_ screen appears.

| Rules | Configuration | Interfaces | Stats                            |             |          |        |           |
|-------|---------------|------------|----------------------------------|-------------|----------|--------|-----------|
| Order | Description   |            | Source                           | Destination | Protocol | Action |           |
| 1     | Drop rogue    |            | mac-address<br>00:16:cb:a3:ba:77 |             | all      | drop   | Actions 🔻 |

You have four tabs available:

- Rules (see below)
- <u>"Configuration" on page 24</u>
- <u>"Interfaces" on page 24</u>
- <u>"Stats" on page 24</u>

Add New Rule To create a new rule, click Add New Rule. Go to <u>"Add or Configure a Rule" on page 22</u>.

**Save Rule Order** To change the rule order, click and drag a rule up or down the sequence, and then release the rule. When you are finished, click **Save Rule Order**.

Rules

A rule tells the EdgeRouter what action to take with a specific packet. Define the following:

- Criteria for matching packets
- Action to take with matching packets

Rules are organized into a set and applied in the specified *Rule Order*. If the packets match a rule's criteria, then its action is triggered. If not, then the next rule is applied.

A table displays the following information about each rule. Click a column heading to sort by that heading.

**Order** The rules are applied in the order specified. The number of the rule in this order is displayed.

**Description** The keywords you entered to describe this rule are displayed.

**Source** The source specified by this rule is displayed.

**Destination** The destination specified by this rule is displayed.

**Protocol** The protocol that matches the rule is displayed.

Action The action specified by this rule is displayed.

Actions Click the Actions button to access the following options:

- **Basic** To configure the basic options of a rule, click **Basic**. Go to <u>"Basic" on page 22</u>.
- Advanced To configure the advanced options of a rule, click Advanced. Go to <u>"Advanced" on page 22</u>.
- **Source** To configure the source options of a rule, click **Source**. Go to <u>"Source" on page 23</u>.
- Destination To configure the destination options of a rule, click Destination. Go to <u>"Destination" on page</u>
   23.
- **Time** To configure the time options of a rule, click **Time**. Go to <u>"**Time**</u>" on page 23</u>.

• Delete Rule Remove the rule.

Add or Configure a Rule

The *Rule Configuration for* \_ screen appears. You have five tabs available:

- Basic (see below)
- Advanced (see the next column)
- <u>"Source" on page 23</u>
- "Destination" on page 23
- <u>"Time" on page 23</u>

Basic

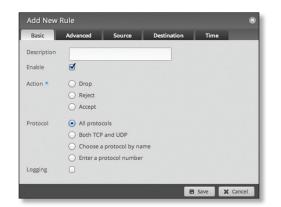

- **Description** Enter keywords to describe this rule.
- Enable Check the box to enable this rule.
- Action Select the action for packets that match this rule's criteria.
  - Drop Packets are blocked with no message.
  - **Reject** Packets are blocked, and an ICMP (Internet Control Message Protocol) message is sent saying the destination is unreachable.
  - Accept Packets are allowed.
- Protocol
  - All protocols Match packets of all protocols.
  - Both TCP and UDP Match TCP and UDP packets.
  - **Choose a protocol by name** Select the protocol from the drop-down list. Match packets of this protocol.
    - Match all protocols except for this Match packets of all protocols except for the selected protocol.

| Choose a protocol by name           |  |
|-------------------------------------|--|
| ah \$                               |  |
| Match all protocols except for this |  |

- **Enter a protocol number** Enter the port number of the protocol. Match packets of this protocol.
  - Match all protocols except for this Match packets of all protocols except for the selected protocol.

| Enter a protocol number             |  |
|-------------------------------------|--|
|                                     |  |
| Match all protocols except for this |  |

• Logging Check this box to log instances when the rule is matched.

Click **Save** to apply your changes, or click *Cancel*.

#### Advanced

| Basic        | Advanced   | Source            | Destination | Time | - |
|--------------|------------|-------------------|-------------|------|---|
| State        | Establish  | ed                |             |      |   |
|              | Invalid    |                   |             |      |   |
|              | New        |                   |             |      |   |
|              | Related    |                   |             |      |   |
| Recent Time  |            |                   | 0           |      |   |
| Recent Count |            |                   | 0           |      |   |
| IPsec        | O Don't ma | atch on IPsec pat | tckets      |      |   |
|              | O Match in | bound IPsec pa    | ckets       |      |   |
|              | O Match in | bound non-IPse    | ec packets  |      |   |
| P2P          | O None     |                   |             |      |   |
|              |            |                   |             |      |   |
|              | O Choose F | P2P app(s) by na  | ime         |      |   |

- State This describes the connection state of a packet.
  - **Established** Match packets that are part of a two-way connection.
  - Invalid Match packets that cannot be identified.
  - New Match packets creating a new connection.
  - **Related** Match packets related to established connections.
- **Recent Time** Enter the number of seconds to monitor for attempts to connect from the same source.
- **Recent Count** Enter the number of times the same source is detected within the *Recent Time* duration. This helps thwart attacks using continual attempts to connect.
- IPsec IPsec (Internet Protocol security) helps secure packet routing.
  - **Don't match on IPsec packets** Do not match any IPsec packets.
  - Match inbound IPsec packets Match IPsec packets that are entering the EdgeRouter.
  - Match inbound non-IPsec packets Match non-IPsec packets that are entering the EdgeRouter.

- **None** Do not match P2P connections.
- All Match all P2P connections.
- Choose P2P app(s) by name Match packets of the selected P2P application(s). Check the box of any P2P application on this list to select it.

| Choose P2P app(s) by name |  |
|---------------------------|--|
| AppleJuice Donkey         |  |
| BitTorrent Gnutella       |  |
| Direct Connect KaZaA      |  |

Click **Save** to apply your changes, or click *Cancel*.

#### Source

| Basic        | Advanced | Source | Destination | Time |  |
|--------------|----------|--------|-------------|------|--|
| Address      |          |        | 0           |      |  |
| Port         |          |        | 0           |      |  |
| MAC Address  |          |        | 0           |      |  |
| ddress Group | +        |        |             |      |  |
| Network Grou | p \$     |        |             |      |  |
| Port Group   | +        |        |             |      |  |

- Address Enter the IP address of the source.
- **Port** Enter the port number or range of the source.
- MAC Address Enter the MAC address of the source.
- Address Group / Network Group / Port Group Firewall groups are created on the *Firewall Groups* tab; see <u>"Firewall Groups" on page 24</u> for more information. Select the appropriate group(s); you can specify up to two groups maximum in these combinations:
  - An address group and port group
  - A network group and port group

The packets must match both groups to apply the rule.

Click **Save** to apply your changes, or click *Cancel*.

### Destination

| Destination Time |
|------------------|
| 0                |
| 0                |
|                  |
|                  |
|                  |
| 🗃 Save 🗶 Cancel  |
|                  |

- Address Enter the IP address of the destination.
- **Port** Enter the port number of the destination.

- Address Group / Network Group / Port Group Firewall groups are created on the *Firewall Groups* tab; see "Firewall Groups" on page 24 for more information
  - <u>"Firewall Groups" on page 24</u> for more information. Select the appropriate group(s); you can specify up to two groups maximum in these combinations:
  - An address group and port group
  - A network group and port group

The packets must match both groups to apply the rule.

Click Save to apply your changes, or click Cancel.

Time

| Basic      | Advanced         | Source          | Destination | Time |
|------------|------------------|-----------------|-------------|------|
| Month Days |                  |                 | 0           |      |
| Match al   | I month days exc | ept for these   |             |      |
| Week Days  |                  |                 | 0           |      |
| Match al   | l week days exce | pt for these    |             |      |
| Start Date |                  |                 | 0           |      |
| Start Time |                  |                 | 0           |      |
| Stop Date  |                  |                 | 0           |      |
| Stop Time  |                  |                 | 0           |      |
|            | Interpret        | dates and time  | s as UTC    |      |
|            | O menpree        | ouces and anne. |             |      |

- Month Days Enter the days of the month when the rule should be applied. Enter numbers in the range 1 to 31. If you enter more than one day, use commas to separate the numbers (example: *3*, *4*, *5*).
  - Match all month days except for these Match all days of the month except for the selected days.
- Week Days Enter the days of the week when the rule should be applied. Enter *Sun*, *Mon*, *Tue*, *Wed*, *Thu*, *Fri*, or *Sat*. If you enter more than one day, use commas to separate the days (example: *Mon*, *Tue*, *Wed*).
  - Match all week days except for these Match all days of the week except for the selected days.
- **Start Date** Enter the date the rule should start being applied. Use the YYYY-MM-DD (year-month-day) format.
- **Start Time** Enter the time the rule should start being applied. Use the 24-hour format, HH:MM:SS (hours:minutes:seconds).
- **Stop Date** Enter the date the rule should stop being applied. Use the YYYY-MM-DD (year-month-day) format.
- **Stop Time** Enter the time the rule should stop being applied. Use the 24-hour format, HH:MM:SS (hours:minutes:seconds).
- Interpret dates and times as UTC Check the box if your network uses UTC.

## Configuration

| Ruleset Cor    | nfiguration for            | LAN_IN     |       |
|----------------|----------------------------|------------|-------|
| Rules          | Configuration              | Interfaces | Stats |
| Name           | LAN_IN                     |            |       |
| Description    | LAN Inbound                |            |       |
| Default Action | * O Drop                   |            |       |
|                | Reject                     |            |       |
|                | <ul> <li>Accept</li> </ul> |            |       |
| Default Log    |                            |            |       |
|                |                            |            |       |

Name The name of this policy is displayed.

**Description** Enter keywords to describe this policy.

**Default action** All policies have a default action if the packets do not match any rule. Select the appropriate default action:

- Drop Packets are blocked with no message.
- **Reject** Packets are blocked, and an ICMP (Internet Control Message Protocol) message is sent saying the destination is unreachable.
- Accept Packets are allowed.

**Default Log** Check this box to log packets that trigger the default action.

Click Save Ruleset to apply your changes.

#### Interfaces

| Ruleset (            | Configuration for | LAN_IN      |       |  |  |       |          |
|----------------------|-------------------|-------------|-------|--|--|-------|----------|
| Rules                | Configuration     | Interfaces  | Stats |  |  |       |          |
| Interface * + Add In | eth1 ÷            | Direction * | in ÷  |  |  |       |          |
|                      |                   |             |       |  |  | 🖶 Sav | e Rulese |

- **Interface** Select the appropriate interface from the drop-down list.
- Direction Select the direction of the traffic flow.
  - in Match inbound packets.
  - out Match outbound packets.
  - local Match local packets.
- Add Interface Click Add Interface to enter more interfaces.

Click Save Ruleset to apply your changes.

#### Stats

| Rules  | Configuration | Interfaces   | Stats     |                |
|--------|---------------|--------------|-----------|----------------|
| Rule 🔺 | Packets       | Bytes        | Action \$ | Description \$ |
| 1      | 0             | 0            | DROP      | Drop rogue     |
| 10000  | 498775287     | 174470481994 | ACCEPT    | DEFAULT ACTION |

A table displays the following statistics about each rule. Click a column heading to sort by that heading.

**Rule** The rules are applied in the order specified. The number of the rule in this order is displayed.

**Packets** The number of packets that triggered this rule is displayed.

**Bytes** The number of bytes that triggered this rule is displayed.

Action The action specified by this rule is displayed.

**Description** The keywords you entered to describe this rule are displayed.

## **Firewall Groups**

Create groups organized by IP address, network address, or port number.

| BODAS<br>DRI Regio<br>DRI DRI DRI DRI DRI DRI DRI DRI DRI DRI                                                                                                    | n militipus heas<br>notice save principal<br>notice save principal<br>notice save minutes | aka<br>res<br>aka<br>bio<br>bio      | ara D<br>Aras group<br>Brass group<br>Brass group<br>Arass group<br>Arass group<br>Arass group | Nonles of group availant.<br>1<br>10<br>1<br>1 | D<br>Alline V<br>Alline V<br>Alline V<br>Alline V<br>Alline V |
|----------------------------------------------------------------------------------------------------|-------------------------------------------------------------------------------------------|--------------------------------------|------------------------------------------------------------------------------------------------|------------------------------------------------|---------------------------------------------------------------|
| terna<br>00070 mg/a<br>00065 URS<br>01 Regna<br>03 Del 4<br>04 Del 4<br>04 Del 4<br>04 A Quelo A Afam<br>067 A Quelo (Del 4                                                                                                    | n militipus heas<br>notice save principal<br>notice save principal<br>notice save minutes | tana<br>baka<br>baka<br>baka<br>baka | ben grup<br>ben grup<br>ben grup<br>ben grup<br>ben grup                                       | 1<br>11<br>12<br>1                             | Allors *<br>Allors *<br>Allors *<br>Allors *                  |
| Object         mappin           000/5         Reprint           V1         Reprint           V2         Reprint           V3         Reprint           V2         Reprint           V2         Reprint                                                                                                    | ndan save Prinag)<br>Inter<br>Save dadi nashre                                            | aka<br>res<br>aka<br>bio<br>bio      | pase karta<br>pase karta<br>pase karta                                                         | 19<br>1<br>1                                   | Addes *<br>Addes *<br>Addes *                                 |
| 5005<br>11 Reput<br>23 June 4<br>24 June 4<br>24 June 4<br>24 June 4<br>24 Ann 4<br>24 June 4<br>24 June 4<br>24 | ndan save Prinag)<br>Inter<br>Save dadi nashre                                            | net<br>and<br>add<br>add             | inai gana<br>inai gana                                                                         | 19<br>1<br>1                                   | Artises +                                                     |
| G Des Maria<br>Galante Builer<br>Installing<br>Mill ADL Ann Dalam<br>Inst ADL LAN Dalam                                                                                                    | nner<br>sener vinsel næbine                                                               | ada<br>ada<br>ada                    | irm grup<br>irm grup                                                                           |                                                | Asians . *                                                    |
| Q 24454<br>Dahald Build<br>Iomali Aus<br>INTARL And Dahau<br>INTARL LAN Dahau                                                                                                    | nner<br>sener vinsel næbine                                                               | add<br>add                           | dens group                                                                                     |                                                |                                                               |
| Q build Build :<br>Bond nas<br>INTATL Adam<br>INTATL LAN (Disp.                                                                                                    | severvitud nabire                                                                         | add                                  |                                                                                                |                                                |                                                               |
| senul nus<br>Initi AD, Adam<br>Initi AD, LAN Dilay                                                                                                    |                                                                                           |                                      |                                                                                                |                                                | Artists V                                                     |
| WTATL-LAN Ubiqu                                                                                                    |                                                                                           |                                      | free group                                                                                     |                                                | Atlant V                                                      |
|                                                                                                    |                                                                                           |                                      | ten ana                                                                                        |                                                | Attors V                                                      |
| INT LA Ubiqu                                                                                                    | ni Afu LAN                                                                                |                                      | woh goug                                                                                       |                                                | ATOM V                                                        |
|                                                                                                    | il LA                                                                                     | 800                                  | ten grup                                                                                       |                                                | ADD45 ¥                                                       |
| INT LA LAN Ubiqu                                                                                                    | ili LA LAN                                                                                |                                      | work group                                                                                     |                                                | Allora V                                                      |
| INT CT Chiev                                                                                                    | a LT                                                                                      | 800                                  | ten goup                                                                                       |                                                | Allers ¥                                                      |
| INT CT CAN Strips                                                                                                    | IE CTUAN                                                                                  |                                      | work group                                                                                     |                                                | Allors ¥                                                      |
| evi g Obiev                                                                                                    | a ti                                                                                      | a00                                  | trea gros                                                                                      |                                                | Albert                                                        |
| INT Q LAN Ships                                                                                                    | a gun                                                                                     |                                      | ust goup                                                                                       | 1                                              | Atlans *                                                      |
| Int The Ubieu                                                                                                    | a 74                                                                                      |                                      | Anni grova                                                                                     |                                                | Attors *                                                      |
| INT TWUM UNIV                                                                                                    | as THE LAN                                                                                | 100                                  | work group                                                                                     |                                                | Actors *                                                      |
| ntilev develo                                                                                                    | opment server                                                                             |                                      | ins group                                                                                      | 1                                              | Actions *                                                     |
| instevi user                                                                                                    | Dev 1 Server                                                                              | a00                                  | fem geno                                                                                       | 3                                              | Actors *                                                      |
| owing 1 to 19 of 19 entities                                                                                                    |                                                                                           |                                      |                                                                                                |                                                |                                                               |

## All/Address/Network/Port

Add Group To create a new group, click Add Group. The *Create New Group* screen appears.

| Name *       |                 | 0 |
|--------------|-----------------|---|
| Description  |                 |   |
| Group Type * | Address Group   |   |
|              | O Network Group |   |
|              | O Port Group    |   |

Complete the following:

- Name Enter a name for this group.
- Description Enter keywords to describe this group.
- Group Type Select the appropriate option:
  - Address Group Define a group by IP address.
  - Network Group Define a group by network address.
  - Port Group Define a group by port numbers.

Click **Save** to apply your changes.

**Search** Allows you to search for specific text. Begin typing; there is no need to press *enter*. The results are filtered in real time as soon as you type two or more characters.

**All/Address/Network/Port** Click the appropriate tab to filter the groups as needed.

- All All groups are displayed by default.
- Address All of the address groups are displayed.
- Network All of the network groups are displayed.
- Port All of the port groups are displayed.

A table displays the following information about each group. Click a column heading to sort by that heading.

| Name       | <ul> <li>Description</li> </ul> | 0 1 | Type          | 0 | Number of group members | 0         |
|------------|---------------------------------|-----|---------------|---|-------------------------|-----------|
|            |                                 |     | address group |   | 1                       | Actions w |
|            |                                 |     | address group |   | 11                      | Actions w |
| •          |                                 |     | network-group |   | 13                      | Actions ¥ |
| 01         | Dserver (Primary)               |     | address group |   | 1                       | Actions * |
| 0          |                                 |     | address group |   | 1                       | Actions - |
| 02         | D2 server                       |     | address group |   | 1                       | Actions w |
| nas        |                                 |     | address group |   | 1                       | Actions w |
| UBMT-S     | Ubiquiti S                      |     | address-group |   | 1                       | Actions * |
| UBNT-S-LAN | Ubiquiti S LAN                  |     | network group |   | 2                       | Actions * |
| UBNT T     | Ubiquiti T                      |     | address group |   | 1                       | Actions * |
| UBMT T LAN | Ubiquiti T LAN                  |     | retwork group |   | 1                       | Actions * |
| ubridev    | dev .                           |     | address group |   | 1                       | Actions w |
| ubridev1   | dev 1                           |     | address group |   | 1                       | Actions * |

Name The name of the group is displayed.

**Description** The keywords you entered to describe the group are displayed.

**Type** The type of group is displayed.

**Number of group members** The number of members is displayed.

Actions Click the Actions button to access the following options:

- **Config** To configure the group, click **Config**. Go to the *Configure the Firewall Group* section below.
- Delete Remove the group.

## **Configure the Firewall Group**

After you click *Config*, the *Edit Firewall Group* screen appears. Follow the instructions for your group type:

• Address Group Make changes as needed.

| Name        | a          |   |  |
|-------------|------------|---|--|
| Description |            |   |  |
| Address *   | 10.1.1.244 | 0 |  |
|             | + Add New  |   |  |
|             |            |   |  |

- Name The name of this group is displayed.
- Description Enter keywords to describe this group.
- Address Enter the IP address or range of addresses (examples: 192.0.2.1 or 192.0.2.1-15). Click Add New to enter more IP addresses.

Click Save to apply your changes.

• Network Group Make changes as needed.

| Name        | UBNT-LAN     |   |
|-------------|--------------|---|
| Description | Ubiquiti LAN |   |
| Network *   | 10.0.1.0/24  | 0 |
|             | + Add New    |   |

- **Name** The name of this group is displayed.
- **Description** Enter keywords to describe this group.

- **Network** Enter the IP address and subnet mask using slash notation:

<network\_IP\_address>I<subnet\_mask\_number> (example: 192.0.2.0/24).

Click Add New to enter more network addresses.

Click Save to apply your changes.

• Port Group Make changes as needed.

| Name        | Web-Server-1         |   |
|-------------|----------------------|---|
| Description | website mirror, Asia |   |
| Port *      | 22-23                | 0 |
|             | + Add New            |   |

- Name The name of this group is displayed.
- Description Enter keywords to describe this group.
- **Port** Enter the port name, number, or range. Click **Add New** to enter more ports.

Click Save to apply your changes.

## NAT

NAT changes the addressing of packets. A NAT rule tells the EdgeRouter what action to take with a specific packet. Define the following:

- Criteria for matching packets
- · Action to take with matching packets

Rules are organized into a set and applied in the specified *Rule Order*. If the packets match a rule's criteria, then its action is performed. If not, then the next rule is applied.

|                | - subicity                        |               |               |               |             | Owto                  | coard Routing Security | r Services U |
|----------------|-----------------------------------|---------------|---------------|---------------|-------------|-----------------------|------------------------|--------------|
| Frenal Polici  | es Presal Groups NAV 1991         |               |               |               |             |                       | _                      | _            |
| + Add Source   | KNT Rule 🛛 B Save Rule Order      |               |               |               |             |                       | Search                 |              |
| -ther          | * Description                     | 0 Source AMD. | D Searce Part | D Dest. Addr. | 0 Own Parts | 0 Translation         | 0 Genetic              |              |
|                | Results exclude TW LAN from MASQ  |               |               | 1020904       |             | masquerade to eth0    |                        | Actions *    |
|                | Restate exclude LA LAW From MASQ  |               |               | 1001.004      |             | masqueriade to eth0   | 1                      | Actions *    |
|                | finitude exclude LT LAN from MMGQ |               |               | 1030904       |             | masquerade to etho    | 0                      | Artists =    |
|                | Exclude AFL LAN from MASQ         |               |               | 10100.10.004  |             | manguerade to ethic   |                        | Adam +       |
|                | WASQ from gillan to WAW           | 101.0016      |               |               |             | masquerade to eth0    | 5734(19                | Action +     |
|                | MMSQ from pptp-ret to WAN         | 103421.004    |               |               |             | masquerade to eth0    | 400392                 | Actions +    |
|                | MINSQ from 172.16.3 to WHN        | 172.163.004   |               |               |             | manguerade to ethio   | 364268                 | Actions #    |
|                | MINSQ from 172,16.15 to WHW       | 170,1615.004  |               |               |             | manguerade to ethio   |                        | Actions #    |
|                | MHGQ hair pin to 22               | 101.0023      |               |               | 22          | masquerade to eth?    | 23                     | Atlan *      |
|                | 1000 hair gin to 440              | 101.0023      |               |               | 40          | masquerade to eth?    | 1265                   | Athen *      |
|                |                                   |               |               |               |             |                       |                        | Addres #     |
|                |                                   |               |               |               |             |                       |                        | Arben *      |
| owing 1 to 12- | of Question                       |               |               |               |             |                       |                        | 0            |
| + Add Destina  | ation NAT Rule                    |               |               |               |             |                       | Search                 |              |
| ew.            | Description                       | D Source AMR. | 0 Source Part | 0 Dest. Addt. | 0 Over Part | 0 Tombition           | 0 Court                |              |
|                | port forward 52-22 to NAS         |               |               | 203-0 113.138 | 50          | to 101.1.253 port 22  | 1407                   | Actions =    |
|                | sah is ubridee                    |               |               | 2016/113.138  | 22          | ter 101.0.9           | 13214                  | Artists +    |
|                | https://s.ubridev                 |               |               | 2016/13.178   | 443         | to 101.03             | 4544                   | Artists +    |
|                | Antenna                           |               |               | 2010/13.176   | 50000       | to 10.1.1.244         | 181                    | Action *     |
|                | Device Registration               |               |               | 2010/13.178   | 42221       | to 10.1.0.101 port.22 | 4                      | Action +     |
|                | Device Registration 2             |               |               | 2010/13.538   | 42222       | to 10.1.0.102 port 22 | 9                      | Action +     |
|                | Device Registration 2.6           |               |               | 2010/13.178   | 42220       | 10 10.1.0.106 port.22 | 8                      | Attion #     |
| ewing 1 to 7 e | Tentrin                           |               |               |               |             |                       |                        | 0            |

## **Source NAT Rules**

Source NAT changes the source address of packets; a typical scenario is that a private source needs to communicate with a public destination. A Source NAT Rule goes from the private network to the public network and is applied after routing.

Add Source NAT Rule To create a new rule, click Add Source NAT Rule. Go to <u>"Add or Configure a Source NAT</u> <u>Rule" on page 26</u>. **Save Rule Order** To change the rule order, click and drag a rule up or down the sequence, and then release the rule. When you are finished, click **Save Rule Order**.

**Search** Allows you to search for specific text. Begin typing; there is no need to press *enter*. The results are filtered in real time as soon as you type two or more characters.

A table displays the following information about each rule. Click a column heading to sort by that heading.

| Order | - | bescription.                    | 0 | Source Adds.  | 0 | Source Port | Over AMR.      | 0 | Overt Part. | 0 | fransistion          | Court.  |            |
|-------|---|---------------------------------|---|---------------|---|-------------|----------------|---|-------------|---|----------------------|---------|------------|
| 1     |   | Exture exclude WILAN Form MASQ  |   |               |   |             | 1023.004       |   |             |   | masquerade to eth0   | 7942    | Actions +  |
| 2     |   | EXAMP evolution A LAN from MASQ |   |               |   |             | 103.1.004      |   |             |   | masquerade to eth0   | 19301   | Actions *  |
| 3     |   | Extent exclude T LAN from MASQ  |   |               |   |             | 1033.024       |   |             |   | masquerade to eth0   | 0       | Actions *  |
| 4     |   | Taken excludes. LAW from MASQ   |   |               |   |             | 10.108.10.0/24 |   |             |   | masquerade to eth0   | 0       | Actions .* |
| 5     |   | MASQ from gilan ta 1000         |   | 10.1.6.016    |   |             |                |   |             |   | masquerade to x0/0   | 9534029 | ACON .     |
| 6     |   | MASQ from ppip-net to WAN       |   | 10.242.1.0/24 |   |             |                |   |             |   | masquerade to eth0   | 600963  | Actions *  |
| 2     |   | MASQ from 172.16.3 to RNN       |   | 172.16.3.0/24 |   |             |                |   |             |   | masquerade to ethill | 1047421 | ACIONE *   |
|       |   | MMSQ from 132.16.15 to MIN      |   | 172.1615.0/24 |   |             |                |   |             |   | masquerade to eth0   | 15300   | Actions +  |
| \$    |   | MASQ hair-gin to 22             |   | 10.1.6.0/23   |   |             |                |   | 22          |   | masquerade to eth1   | 42      | Actions *  |
| 10    |   | MMSQ hair-pin to 40             |   | 10.1.6.0/23   |   |             |                |   | 40          |   | masquerade to eth1   | 21124   | Actions    |
|       |   |                                 |   |               |   |             |                |   |             |   |                      |         | Actions W  |

**Order** The rules are applied in the order specified. The number of the rule in this order is displayed.

**Description** The keywords you entered to describe this rule are displayed.

Source Addr. The source IP address is displayed.

**Source Port** The source port number is displayed.

Dest. Addr. The destination IP address is displayed.

**Dest. Port** The destination port number is displayed.

**Translation** A description of the translation (such as *masquerade to eth\_*) is displayed.

**Count** The number of translations is displayed.

Actions Click the Actions button to access the following options:

- **Config** To configure the rule, click **Config**. Go to the *Add or Configure a Source NAT Rule* section below.
- **Copy** To create a duplicate, click **Copy**. The duplicate rule appears at the bottom of the list.
- Delete Remove the rule.

Add or Configure a Source NAT Rule

After you click *Config*, the *Source NAT Rule Configuration* screen appears.

| Source NAT Rule      | Configuration 🛛 😵                                                                            |
|----------------------|----------------------------------------------------------------------------------------------|
| Description          |                                                                                              |
| Enable               |                                                                                              |
| Outbound Interface * | +                                                                                            |
| Translation *        | <ul> <li>Use Masquerade</li> <li>Specify address and/or port</li> </ul>                      |
| Exclude from NAT     |                                                                                              |
| Enable Logging       | 0                                                                                            |
| Protocol             | All protocols     Both TCP and UDP     Choose a protocol by name     Enter a protocol number |
| Src Address          | 0                                                                                            |
| Src Port             | 0                                                                                            |
| Dest. Address        | 0                                                                                            |
| Dest. Port           | 0                                                                                            |
|                      | Save 🗙 Cancel                                                                                |

- **Description** Enter keywords to describe this rule.
- Enable Check the box to enable this rule.
- **Outbound Interface** Select the interface through which the outgoing packets exit the EdgeRouter. This is required only for Source NAT Rules that use Masquerade.
- Translation Select one of the following:
  - Use Masquerade Masquerade is a type of Source NAT. If enabled, the source IP address of the packets becomes the public IP address of the outbound interface.
  - Specify address and/or port If enabled, the source IP address of the packets becomes the specified IP address and port.
    - Address Enter the IP address that will replace the source IP address of the outgoing packet. You can also enter a range of IP addresses; one of them will be used.
    - **Port** Enter the port number that will replace the source port number of the outgoing packet. You can also enter a range of port numbers; one of them will be used.

| <ul> <li>Specify address and/or po</li> </ul> | rt |
|-----------------------------------------------|----|
| Address                                       | 0  |
| Port                                          | 0  |

- **Exclude from NAT** Check the box to exclude packets that match this rule from NAT.
- **Enable Logging** Check this box to log instances when the rule is matched.
- **Protocol** Select one of the following:
  - All protocols Match packets of all protocols.
  - Both TCP and UDP Match TCP and UDP packets.
  - **Choose a protocol by name** Select the protocol from the drop-down list. Match packets of this protocol.
    - Match all protocols except for this Match packets of all protocols except for the selected protocol.

| Choose a protocol by name           |  |
|-------------------------------------|--|
| ah 🗘                                |  |
| Match all protocols except for this |  |

- **Enter a protocol number** Enter the port number of the protocol. Match packets of this protocol.
  - Match all protocols except for this Match packets of all protocols except for the selected protocol.

| Enter a protocol number             |  |
|-------------------------------------|--|
|                                     |  |
| Match all protocols except for this |  |

 Src Address Enter the IP address or network address of the source. You can also enter a range of IP addresses; one of them will be used.

| 1 |
|---|
|   |
| 6 |
|   |
|   |
|   |

Note: If you enter a network address, enter the IP address and subnet mask using slash notation: <network\_IP\_address>/<subnet\_mask\_number> (example: 192.0.2.0/24).

- **Src Port** Enter the port name or number of the source. You can also enter a range of port numbers; one of them will be used.
- Dest. Address Enter the IP address or network address of the destination. You can also enter a range of IP addresses; one of them will be used.

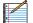

Note: If you enter a network address, enter the IP address and subnet mask using slash notation: <network IP address>/<subnet mask number> (example: 192.0.2.0/24).

• Dest. Port Enter the port name or number of the destination. You can also enter a range of port numbers; one of them will be used.

Click **Save** to apply your changes, or click *Cancel*.

## **Destination NAT Rules**

Destination NAT changes the destination address of packets; a typical scenario is that a public source needs to communicate with a private destination. A Destination NAT Rule goes from the public network to the private network and is applied before routing.

|                        |                                     |                |   |             |   |             |   |           |   |                       |       | Security |           |     |
|------------------------|-------------------------------------|----------------|---|-------------|---|-------------|---|-----------|---|-----------------------|-------|----------|-----------|-----|
| Frend Poldes           | Frend Groups NAT VPN                |                |   |             |   |             |   |           |   |                       |       |          |           |     |
| + Add Source NAT #     | tule 🖪 Save Rule Order              |                |   |             |   |             |   |           |   |                       |       | Search   |           |     |
|                        | Description                         | D Source Adds. | 0 | Searce Park | 0 | Dest. Addr. | 0 | Own Park  | ٥ | Translation           | Cours |          |           |     |
|                        | Robote exclude TW LAW from MASQ     |                |   |             |   | 1020504     |   |           |   | manpuerade to eth0    |       |          | Action +  |     |
|                        | Technike exclude LA LASS Frame MADQ |                |   |             |   | 1001.004    |   |           |   | masquerade to eth0    | 1     |          | Actions + |     |
|                        | TRANS exclude LT LAN form MHGQ      |                |   |             |   | 1030904     |   |           |   | masquerade to ethic   |       |          | Artists . |     |
|                        | Example exclude AFL LAW from MASQ   |                |   |             |   | 1010010-004 |   |           |   | masquerade to ethic   |       |          | Atlan +   |     |
|                        | WKS2 from silian to WKW             | 101.0016       |   |             |   |             |   |           |   | manguerade to ethic   | 57746 |          | Action +  |     |
|                        | MIKSQ from potp-cet to WAN          | 103421.004     |   |             |   |             |   |           |   | masquerade to ethil   | 4001  |          | Action *  |     |
|                        | MARQ from 172:16.310 WAN            | 172.163.004    |   |             |   |             |   |           |   | manpuerade to ethil   | 36439 |          | Action #  |     |
|                        | MINSQ from 172.15.15 to WMW         | 170,1615.004   |   |             |   |             |   |           |   | manquerade to ethic   |       |          | Atlan #   |     |
|                        | MMGQ hair-pin to 22                 | 101.0023       |   |             |   |             |   | 22        |   | mapplerade to eth?    | 23    |          | Atlan #   |     |
|                        | MOREQ Training and the AND          | 101.0023       |   |             |   |             |   | 40        |   | masquerade to eth?    | 1265  |          | ADM W     |     |
|                        |                                     |                |   |             |   |             |   |           |   |                       |       |          | Albes #   |     |
|                        |                                     |                |   |             |   |             |   |           |   |                       |       |          | Albes +   |     |
| howing 1 to 12 of 12 a | nenes                               |                |   |             |   |             |   |           |   |                       |       |          |           | 0 0 |
| + Add Destination N    | AT Rule 🗴 Save Rule Order           |                |   |             |   |             |   |           |   |                       |       | Search   |           |     |
| - 100                  | Description                         | D Source Addr. | 0 | Source Part | 0 | Deal.Addr.  | 0 | Deat Part | 0 | Tarabdon              | e 0   | urt.     |           |     |
|                        | pert forward \$2-22 to NAS          |                |   |             |   | 2010113.108 |   | 50        |   | to 10.1.1.253 port 22 | 14    | a        | Artists + |     |
|                        | soft to ubmitdee                    |                |   |             |   | 2016113.138 |   | 22        |   | ter 101.0.9           | 10    | 214      | Artists + |     |
|                        | https to ubridev                    |                |   |             |   | 2010/13.178 |   | 443       |   | 10103                 |       | 44       | Actors +  |     |
|                        | Antonna                             |                |   |             |   | 2010/13.08  |   | 50000     |   | 10 10.1.1.244         | 18    |          | Actions + |     |
|                        | Device Registration                 |                |   |             |   | 2010/13.578 |   | 42221     |   | to 10.1.0.101 port.22 | 4     |          | Action #  |     |
|                        | Device Registration 2               |                |   |             |   | 2010113.578 |   | 42222     |   | 10 10.1.0.102 port.22 |       |          | Action #  |     |
|                        | Device Registration 2.0             |                |   |             |   | 2010113.178 |   | 42222     |   | 10 10.1.0.106 port.22 | 52    |          | Athen #   |     |
| hewing 1 to 7 of 7 and | ries                                |                |   |             |   |             |   |           |   |                       |       |          |           | 0 0 |

Add Destination NAT Rule To create a new rule, click Add Destination NAT Rule. Go to the Add or Configure a Destination NAT Rule section.

Save Rule Order To change the rule order, click and drag a rule up or down the sequence, and then release the rule. When you are finished, click Save Rule Order.

Search Allows you to search for specific text. Begin typing; there is no need to press enter. The results are filtered in real time as soon as you type two or more characters.

A table displays the following information about each rule. Click a column heading to sort by that heading.

| Deller | Description         | 0 | Source Adds. | ۰ | Source Part | ٥ | Cest Adds.    | ٥ | Oex Part | ٥ | Translation           | ٥ | Court |           |
|--------|---------------------|---|--------------|---|-------------|---|---------------|---|----------|---|-----------------------|---|-------|-----------|
|        | port forward to NAS |   |              |   |             |   | 2003.10.178   |   | 50       |   | to 18.1.1.253 port 22 |   | 1961  | Actions w |
|        | seh ta ubrit        |   |              |   |             |   | 208-0.110.178 |   | 22       |   | 1010.109              |   | 80915 | Actions * |
|        | Helps to slott      |   |              |   |             |   | 2003.110.178  |   | 40       |   | 10 10.1.0.9           |   | 10638 | Actions w |
|        | *                   |   |              |   |             |   | 205-0.113.178 |   | 50000    |   | 10 10.1.1.244         |   | 730   | Actors *  |
|        | Df SSH              |   |              |   |             |   | 2003.113.138  |   | 42221    |   | to 18.1.0.101 port 22 |   | 2     | Actions w |
|        | 02 594              |   |              |   |             |   | 205-0.110338  |   | 42000    |   | to 10.1.0 102 port 22 |   |       | Actors *  |
|        | 02 build server     |   |              |   |             |   | 2523.110.178  |   | 42223    |   | to 18.1.0.105 port 22 |   | 100   | Actions w |

**Order** The rules are applied in the order specified. The number of the rule in this order is displayed.

**Description** The keywords you entered to describe this rule are displayed.

Source Addr. The source IP address is displayed.

**Source Port** The source port number is displayed.

Dest. Addr. The destination IP address is displayed.

**Dest. Port** The destination port number is displayed.

**Translation** A description of the translation (such as to <*IP\_address*>) is displayed.

**Count** The number of translations is displayed.

Actions Click the Actions button to access the following options:

- Config To configure the rule, click Config. Go to the Add or Configure a Destination NAT Rule section below.
- Copy To create a duplicate, click Copy. The duplicate rule appears at the bottom of the list.
- Delete Remove the rule.

## Add or Configure a Destination NAT Rule

After you click Config, the Destination NAT Rule Configuration screen appears.

| Description         |                                               |
|---------------------|-----------------------------------------------|
| Enable              |                                               |
| Inbound Interface * | +                                             |
| Translations *      | Address                                       |
|                     | Port                                          |
| Exclude from NAT    |                                               |
| Enable Logging      | •                                             |
| Protocol            | O All protocols                               |
|                     | O Both TCP and UDP                            |
|                     | <ul> <li>Choose a protocol by name</li> </ul> |
|                     | O Enter a protocol number                     |
| Src Address         | 0                                             |
| Src Port            | 0                                             |
| Dest. Address       |                                               |
| Dest. Port          |                                               |

- Description Enter keywords to describe this rule.
- Enable Check the box to enable this rule.
- Inbound Interface Select the interface through which the incoming packets enter the EdgeRouter.

#### EdgeOS<sup>™</sup> User Guide

- Translations Complete the following:
  - Address Enter the IP address that will replace the destination IP address of the incoming packet.
  - Port Enter the port number that will replace the destination port number of the incoming packet.
- Exclude from NAT Check the box to exclude packets that match this rule from NAT.
- Enable Logging Check this box to log instances when the rule is matched.
- Protocol
  - All protocols Match packets of all protocols.
  - Both TCP and UDP Match TCP and UDP packets.
  - Choose a protocol by name Select the protocol from the drop-down list. Match packets of this protocol.
    - Match all protocols except for this Match packets of all protocols except for the selected protocol.

| Choose a protocol by name           |  |
|-------------------------------------|--|
| ah +                                |  |
| Match all protocols except for this |  |

- Enter a protocol number Enter the port number of the protocol. Match packets of this protocol.
  - Match all protocols except for this Match packets of all protocols except for the selected protocol.

| <ul> <li>Enter a protocol number</li> </ul> |  |
|---------------------------------------------|--|
|                                             |  |
| Match all protocols except for this         |  |

 Src Address Enter the IP address or network address of the source. You can also enter a range of IP addresses; one of them will be used.

| _  |   |
|----|---|
| ۰. |   |
|    | K |
|    | ~ |
| H. |   |
| H- |   |
| 8- |   |

Note: If you enter a network address, enter the IP address and subnet mask using slash notation: <network\_IP\_address>I<subnet\_mask\_number> (example: 192.0.2.0/24).

• Src Port Enter the port name or number of the source. You can also enter a range of port numbers; one of them will be used.

 Dest. Address Enter the IP address or network address of the destination. You can also enter a range of IP addresses; one of them will be used.

| _ | 1 |  |
|---|---|--|
| • |   |  |
|   |   |  |
|   | ~ |  |
|   |   |  |
|   |   |  |
|   |   |  |

Note: If you enter a network address, enter the IP address and subnet mask using slash notation: <network\_IP\_address>/<subnet\_mask\_number> (example: 192.0.2.0/24).

• **Dest. Port** Enter the port name or number of the destination. You can also enter a range of port numbers; one of them will be used.

Click **Save** to apply your changes, or click *Cancel*.

## VPN

A common type of VPN uses PPTP (Point-to-Point Tunneling Protocol). The EdgeRouter can function as a PPTP VPN server so a remote VPN client can access the LAN using a PPTP VPN tunnel over the Internet.

| PPTP So | erver |
|---------|-------|
|---------|-------|

| come ubnt 👻 to ubnt        |                 |     |
|----------------------------|-----------------|-----|
| Firewall Policies Fire     | wall Groups NAT | VPN |
| PPTP Server                |                 |     |
| Client IP pool range start | * 100.0.0.1     | 0   |
| Client IP pool range stop  | * 100.0.100     | 0   |
| Server outside address *   | 10.1.0.246      | 0   |
| RADIUS server IP address   | * 1.1.1.1       | 0   |
| RADIUS server key *        | abckeyx         | 0   |
| MTU                        | 1492            |     |
| DNS 1                      | 2.2.2.2         | 0   |
| DNS 2                      | 3.3.3.3         | 0   |

Client IP pool range start The client IP pool is the pool of IP addresses that remote VPN clients will use. Enter the starting IP address of the range (this address must in a /24 subnet).

**Client IP pool range stop** Enter the last IP address of the range.

Server outside address Enter the IP address that VPN clients will connect to; this is the outside or external address of the PPTP server.

RADIUS server IP address The RADIUS (Remote Access Dial-In User Service) server provides authentication to help secure VPN tunnels. Enter the IP address of the RADIUS server.

**RADIUS server key** Enter the key shared with the RADIUS server.

MTU Enter the MTU for the PPTP VPN connection.

**DNS 1** Enter the IP address of the primary remote access DNS server that your VPN client will use.

**DNS 2** Enter the IP address of the secondary remote access DNS server.

| DOEMAX EdgeRouter Lite v1.2.0 |             | Ports 🗀 👛 🔹 Status | 1        |           |           | 🗁 CLI 🌶 Toolbox |        |                    |  |
|-------------------------------|-------------|--------------------|----------|-----------|-----------|-----------------|--------|--------------------|--|
| Welcome ubnt 👻 to ubnt-Sj     |             |                    |          |           | Dashboard | Routing         |        | Services           |  |
| DHCP Server DNS PPPoE         |             |                    |          |           |           |                 |        |                    |  |
| + Add DHCP Server             |             |                    |          |           |           |                 | Search |                    |  |
| Name                          | Subnet      | Pool size          | ≎ Leased | Available |           |                 | ٥      |                    |  |
| Internal                      | 10.1.0.0/23 | 488                | 343      | 145       |           |                 |        | Actions 💌          |  |
| UniFi-corp                    | 10.1.6.0/24 | 253                | 134      | 119       |           |                 |        | Actions 🔻          |  |
| UniFi-guest                   | 10.1.5.0/24 | 253                | 3        | 250       |           |                 |        | Actions 🔻          |  |
| Showing 1 to 3 of 3 entries   |             |                    |          |           |           |                 |        |                    |  |
|                               |             |                    |          |           |           |                 |        |                    |  |
|                               |             |                    |          |           |           |                 |        | 2-2013 Ubiquiti Ne |  |

# **Chapter 6: Services Tab**

The *Services* tab displays status information about DHCP servers, DNS forwarding, and the PPPoE server. Any setting marked with a blue asterisk \* is required.

You have three sub-tabs:

**DHCP Server** Configure DHCP servers to implement different subnets on the independent interfaces.

**DNS** Configure DNS forwarding so the EdgeRouter receives all LAN DNS requests and forwards them to the service provider's DNS server.

**PPPoE Server** Configure the PPPoE server so a remote PPPoE client can establish a tunnel to the EdgeRouter for network access.

## **DHCP Server**

A DHCP server assigns IP addresses to DHCP clients. You can configure multiple DHCP servers to assign IP ranges in different subnets on the different interfaces.

Add DHCP Server To create a new DHCP server, click Add DHCP Server.

#### The Create DHCP Server screen appears.

| DHCP Name *   | 0 |
|---------------|---|
| Subnet *      | 0 |
| Range Start * | 0 |
| Range Stop *  | 0 |
| Router        |   |
| DNS 1         |   |
| DNS 2         |   |
| Enable 🗹      |   |
| Enable 🗹      |   |

Complete the following:

- **DHCP Name** Enter a name for this DHCP server.
- Subnet Enter the IP address and subnet mask using slash notation: <network\_IP\_address>/<subnet\_mask\_number>

(example: *192.0.2.0/24*).

- Range Start Enter the starting IP address of the range.
- Range Stop Enter the last IP address of the range.
- **Router** Enter the default route of the DHCP clients. The DHCP clients route all packets to this IP address, which is the EdgeRouter's own IP address in most cases.
- **DNS 1** Enter the IP address of the primary DNS server. Your ISP may provide this information, or you can use Google's DNS server at 8.8.8.8.
- DNS 2 Enter the IP address of the secondary DNS server.
- Enable Check the box to enable this DHCP server.

**Search** Allows you to search for specific text. Begin typing; there is no need to press *enter*. The results are filtered in real time as soon as you type two or more characters.

A table displays the following information about each DHCP server. Click a column heading to sort by that heading.

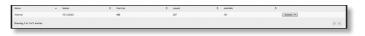

Name The name of the DHCP server is displayed.

**Subnet** The IP address and subnet mask of the DHCP server are displayed.

Pool size The total number of IP addresses is displayed.

Leased The number of leased IP addresses is displayed.

**Available** The number of available IP addresses is displayed.

Actions Click the Actions button to access the following options:

- View Leases To view the current DHCP leases, click View Leases. Go to the *Configure the DHCP Server* > *Leases* section.
- Configure Static Map To map static IP addresses to MAC addresses, click Configure Static Map. Go to <u>"Static MAC/IP Mapping" on page 31</u>.
- View Details To configure the DHCP server, click View Details. Go to <u>"Details" on page 32</u>.
- **Delete** Delete the DHCP server; its configuration will be removed.
- **Disable** Disable the DHCP server while keeping its configuration.

## **Configure the DHCP Server**

# The *DHCP Server* - screen appears. You have three tabs available.

Leases

| Pool Size: L<br>488 3 | eased: Available:<br>145 143 | Subnet: 10.1.0.0/23<br>Range Start: 10.1.0.21<br>Range End: 10.1.1.252 | Router: 10<br>DNS: 10.1<br>Status: Er | 1.0.1      |
|-----------------------|------------------------------|------------------------------------------------------------------------|---------------------------------------|------------|
|                       |                              |                                                                        |                                       | Search     |
| IP Address 🔺          | Hardware Address 🗘           | Lease Expiration \$                                                    | Pool \$                               | Hostname 🗘 |
| 10.1.0.22             | 00:26:f2:ee:9f:28            | 2012/08/28 21:22:34                                                    | Internal                              | G          |
| 10.1.0.28             | f0:cb:a1:2c:be:29            | 2012/08/28 21:08:19                                                    | Internal                              | SPhone     |
| 10.1.0.29             | 00:27:22:60:06:e9            | 2012/08/28 21:05:56                                                    | Internal                              | AV         |
| 10.1.0.30             | 88:53:2e:78:e4:0c            | 2012/08/28 21:19:09                                                    | Internal                              | J          |
| 10.1.0.31             | 00:27:22:ca:e1:e9            | 2012/08/28 21:23:14                                                    | Internal                              | M-Support  |
| 10.1.0.32             | 88:9f:fa:2d:b8:ec            | 2012/08/28 21:23:55                                                    | Internal                              | ubnt       |
| 10.1.0.33             | dc:9f:db:2a:01:52            | 2012/08/28 21:04:58                                                    | Internal                              | mFi        |
| 10.1.0.34             | 8c:70:5a:36:0b:c0            | 2012/08/28 21:15:21                                                    | Internal                              | UniFi      |
| 10.1.0.35             | 00:0c:29:a2:91:86            | 2012/08/28 21:29:06                                                    | Internal                              | ubuntu     |
| 10.1.0.38             | 60:c5:47:69:03:9d            | 2012/08/28 21:29:52                                                    | Internal                              |            |
| 10.1.0.39             | b8:17:c2:04:53:b7            | 2012/08/28 21:06:12                                                    | Internal                              | bPhone     |
| 10.1.0.41             | e0:b9:ba:3d:be:95            | 2012/08/28 20:59:44                                                    | Internal                              |            |
| 10.1.0.42             | c8:2a:14:3e:40:db            | 2012/08/28 21:33:06                                                    | Internal                              |            |
| 10.1.0.43             | 00:27:22:61:e0:d7            | 2012/08/28 21:30:57                                                    | Internal                              | AV-Pro     |
| 10.1.0.44             | f0:de:f1:ba:52:e7            | 2012/08/28 21:12:56                                                    | Internal                              | m          |
| 10.1.0.45             | d0:23:db:9e:fd:27            | 2012/08/28 19:52:42                                                    | Internal                              | JPhone     |
| 10.1.0.46             | 00:27:22:60:0a:8b            | 2012/08/28 21:24:17                                                    | Internal                              | т          |
| 10.1.0.47             | 90:27:e4:f6:4d:c1            | 2012/08/28 21:16:52                                                    | Internal                              | M-Pro      |
| 10.1.0.49             | f0:bf:97:e0:96:5b            | 2012/08/28 20:47:50                                                    | Internal                              | Jo         |

The top section displays the following status information:

- **Pool Size** The total number of IP addresses is displayed. The DHCP server assigns IP address from the pool (or group) of IP addresses.
- Leased The number of used IP addresses is displayed.
- Available The number of available IP addresses is displayed.
- **Subnet** The IP address and subnet mask of the DHCP server are displayed in slash notation.
- Range Start The starting IP address of the range is displayed.
- Range End The last IP address of the range is displayed.
- Router The default route of the DHCP clients is displayed. The DHCP clients route all packets to this IP address, which is the EdgeRouter's own IP address in most cases.
- DNS The IP address of the DNS server is displayed.
- **Status** The *Enabled/Disabled* status of the DHCP server is displayed.
- Search Allows you to search for specific text. Begin typing; there is no need to press *enter*. The results are filtered in real time as soon as you type two or more characters.

A table displays the following information about each DHCP client. Click a column heading to sort by that heading.

| IP Address 🔺 | Hardware Address 🗘 | Lease Expiration \$ | Pool \$  | Hostname 🗘 |  |
|--------------|--------------------|---------------------|----------|------------|--|
| 10.1.0.22    | 00:26:f2:ee:9f:28  | 2012/08/28 21:22:34 | Internal | G          |  |
| 10.1.0.28    | f0:cb:a1:2c:be:29  | 2012/08/28 21:08:19 | Internal | SPhone     |  |
| 10.1.0.29    | 00:27:22:60:06:e9  | 2012/08/28 21:05:56 | Internal | AV         |  |
| 10.1.0.30    | 88:53:2e:78:e4:0c  | 2012/08/28 21:19:09 | Internal | J          |  |

- IP Address The IP address assigned to the DHCP client is displayed.
- Hardware Address The MAC address of the DHCP client is displayed.
- Lease Expiration The date and time when the DHCP lease will expire is displayed.
- **Pool** The name of the DHCP server is displayed.
- Hostname The name used to identify the DHCP client is displayed.

At the bottom of the screen, you can click *Delete* to delete the DHCP server and its configuration.

#### **Static MAC/IP Mapping**

| Pool Size: Leased:<br>488 345 | Available:<br>143<br>Subnet: 10.1<br>Range Start:<br>Range End: | 10.1.0.21 DN | uter: 10.1.0.1<br>S: 10.1.0.1<br>itus: Enabled |
|-------------------------------|-----------------------------------------------------------------|--------------|------------------------------------------------|
| Create New Mapping            |                                                                 |              | Search                                         |
| lame 🔺                        | MAC Address 🗘                                                   | IP Address 🗘 |                                                |
| -pc                           | 00:1b:21:bc:59:92                                               | 10.1.1.148   | Actions 💌                                      |
| -pc                           | 00:26:2d:d1:31:29                                               | 10.1.0.250   | Actions 💌                                      |
| luster                        | 00:13:D4:10:B1:51                                               | 10.1.1.244   | Actions 👻                                      |
| ToughSwitch                   | 00:27:22:76:C8:4F                                               | 10.1.1.251   | Actions 💌                                      |
| evice_primary                 | 00:26:9e:2b:ba:bb                                               | 10.1.0.101   | Actions 👻                                      |
| evice_staging                 | 00:26:9e:2b:bb:f9                                               | 10.1.0.102   | Actions 💌                                      |
|                               | 00:26:9e:2b:ba:bd                                               | 10.1.0.111   | Actions 💌                                      |
| router                        | 1a:20:30:40:50:f0                                               | 10.1.1.31    | Actions 💌                                      |
| pc                            | 00:1b:21:79:6f:d0                                               | 10.1.1.165   | Actions 💌                                      |
|                               | 00:30:18:a5:a2:9b                                               | 10.1.0.18    | Actions 💌                                      |
| _router                       | 30:46:9a:f9:77:2e                                               | 10.1.0.37    | Actions 🔻                                      |
| m                             | 00:08:9b:c8:50:5b                                               | 10.1.1.217   | Actions 🔻                                      |
| n_server                      | 08:00:27:7a:55:3e                                               | 10.1.0.106   | Actions 🔻                                      |
| as                            | 00:1D:73:19:2E:3F                                               | 10.1.0.253   | Actions 🔻                                      |
| ew                            | 00:24:A5:25:A1:7E                                               | 10.1.1.253   | Actions 🔻                                      |
| od                            | 84:2b:2b:96:91:bd                                               | 10.1.0.245   | Actions 🔻                                      |
|                               | 00:26:9e:7f:6e:8a                                               | 10.1.0.241   | Actions 💌                                      |
| -gateway                      | 00:90:8f:33:bb:02                                               | 10.1.0.11    | Actions 💌                                      |
| rinter                        | 00:C0:02:0D:75:0C                                               | 10.1.1.110   | Actions 🔻                                      |

The top section displays the following status information:

- Pool Size The total number of IP addresses is displayed.
- Leased The number of used IP addresses is displayed.
- Available The number of available IP addresses is displayed.
- **Subnet** The IP address and subnet mask of the DHCP server are displayed in slash notation.

- Range Start The starting IP address of the range is displayed.
- Range End The last IP address of the range is displayed.
- Router The default route of the DHCP clients is displayed. The DHCP clients route all packets to this IP address, which is the EdgeRouter's own IP address in most cases.
- DNS The IP address of the DNS server is displayed.
- **Status** The *Enabled/Disabled* status of the DHCP server is displayed.
- Create New Mapping To map a static IP address to a specific MAC address, click Create New Mapping. The Create Static MAC/IP Mapping appears.

| ID *          |  |
|---------------|--|
| MAC Address * |  |
| IP Address *  |  |
|               |  |

Complete the following:

- ID Enter a name for this mapping.
- MAC Address Enter the MAC address of the DHCP client.
- IP Address Enter the IP address that should be assigned.

Click Save to apply your changes.

• Search Allows you to search for specific text. Begin typing; there is no need to press *enter*. The results are filtered in real time as soon as you type two or more characters.

A table displays the following information about each static MAC/IP mapping. Click a column heading to sort by that heading.

- Name The name of the mapping is displayed.
- MAC Address The MAC address of the DHCP client is displayed.
- IP Address The IP address assigned to the corresponding MAC address is displayed.
- Actions Click the Actions button to access the following options:
  - **Config** To configure the mapping, click **Config**. Go to <u>"Configure Static MAC/IP Mapping" on page 32</u>.
  - Delete Remove the selected mapping.

At the bottom of the screen, you can click *Delete* to delete the DHCP server and its configuration.

#### **Configure Static MAC/IP Mapping**

#### The Static MAC/IP Mapping screen appears.

| ID *          | a                 |  |
|---------------|-------------------|--|
| MAC Address * | 00:1b:21:bc:59:92 |  |
| IP Address *  | 10.1.1.148        |  |
|               |                   |  |

Make changes as needed.

- ID The name of this mapping is displayed.
- MAC Address Enter the MAC address of the DHCP client.
- IP Address Enter the IP address that should be assigned.

Click **Save** to apply your changes.

### Details

| Pool Size:<br>488 | Leased: Available: | Subnet: <b>10.1.0.0/23</b><br>Range Start: <b>10.1.0.21</b><br>Range End: <b>10.1.1.252</b> | Router: <b>10.1.0.1</b><br>DNS: <b>10.1.0.1</b><br>Status: <b>Enabled</b> |         |
|-------------------|--------------------|---------------------------------------------------------------------------------------------|---------------------------------------------------------------------------|---------|
| DHCP Name         | Internal           | DNS 1                                                                                       | 10.1.0.1                                                                  |         |
| Subnet            | 10.1.0.0/23        | DNS 2                                                                                       |                                                                           | _       |
| Range Start *     | 10.1.0.21          | Domain                                                                                      |                                                                           |         |
| Range Stop *      | 10.1.1.252         | Lease Time                                                                                  |                                                                           |         |
| Router            | 10.1.0.1           |                                                                                             | 3600                                                                      | seconds |
|                   |                    | Enable                                                                                      | 2                                                                         |         |

The top section displays the following status information:

- **Pool Size** The total number of IP addresses is displayed.
- Leased The number of used IP addresses is displayed.
- Available The number of available IP addresses is displayed.
- **Subnet** The IP address and subnet mask of the DHCP server are displayed in slash notation.
- Range Start The starting IP address of the range is displayed.
- Range End The last IP address of the range is displayed.
- Router The default route of the DHCP clients is displayed. The DHCP clients route all packets to this IP address, which is the EdgeRouter's own IP address in most cases.
- **DNS** The IP address of the DNS server is displayed.
- **Status** The *Enabled/Disabled* status of the DHCP server is displayed.

The rest of the *Details* tab displays the following:

- **DHCP Name** The name of the DHCP server is displayed.
- **Subnet** The IP address and subnet mask of the DHCP server are displayed in slash notation.

Make changes as needed to the following options:

- Range Start Enter the starting IP address of the range.
- Range Stop Enter the last IP address of the range.
- **Router** Enter the default route of the DHCP clients. The DHCP clients route all packets to this IP address, which is the EdgeRouter's own IP address in most cases.
- **DNS 1** Enter the IP address of the primary DNS server. Your ISP may provide this information, or you can use Google's DNS server at 8.8.8.8.
- DNS 2 Enter the IP address of the secondary DNS server.
- Domain Enter the domain name for DHCP clients.
- Lease Time Enter the period of time (in seconds) that a DHCP lease should last.
- Enable Check the box to enable this DHCP server.

Click **Save** to apply your changes.

At the bottom of the screen, you can click *Delete* to delete the DHCP server and its configuration.

## DNS

The EdgeRouter receives all LAN DNS requests and forwards them to the service provider's DNS server. The EdgeRouter receives responses from the DNS server and forwards them to the LAN clients.

## **DNS Forwarding**

| EdgeMAX        | rn<br>EdgeRouter Lite v1.2.0 |                         |
|----------------|------------------------------|-------------------------|
| Welcome ubnt 🔻 | to ubnt                      |                         |
| DHCP Server    | DNS PPPoE                    |                         |
| DNS Forward    | ing                          |                         |
| Cache Size     | 200                          | 0                       |
| Interface *    | eth2 ‡                       | $\overline{\mathbf{D}}$ |
|                | eth1 ‡                       |                         |
|                | + Add Listen Interface       |                         |
|                |                              |                         |
| Ø Cancel       | Save                         |                         |

**Cache Size** Completed DNS requests are cached so response time is faster for cached entries, and there is less traffic traveling to the DNS server. Enter the maximum number of DNS queries to cache.

**Interface** Select the appropriate interface that the EdgeRouter will listen to so it can forward DNS requests.

Add Listen Interface You can select multiple interfaces. To add another interface for DNS forwarding, click Add Listen Interface. From the new *Interface* drop-down menu, select the appropriate interface.

## ΡΡΡοΕ

The EdgeRouter can function as a PPPoE (Point-to-Point Protocol over Ethernet) server so a remote PPPoE client can establish a tunnel to the EdgeRouter for network access.

## **PPPoE Server**

| lcome ubnt 👻 to ubnt         |                        |   |
|------------------------------|------------------------|---|
| DHCP Server DNS              | PPPoE                  |   |
| PPPoE Server                 |                        |   |
| Client IP pool range start * | 172.16.100.100         | 0 |
| Client IP pool range stop *  | 172.16.100.200         | 0 |
| RADIUS server IP address *   | 1.1.1.1                | 0 |
| RADIUS server key *          | secret-radius          | 0 |
| MTU                          | 1492                   |   |
| DNS 1                        | 10.1.0.1               | 0 |
| DNS 2                        | 10.1.0.2               | 0 |
| Interface *                  | eth0                   | : |
|                              | + Add Listen Interface |   |

**Client IP pool range start** The client IP pool is the pool of IP addresses that remote PPPoE clients will use. Enter the starting IP address of the range (this address must in a /24 subnet).

**Client IP pool range stop** Enter the last IP address of the range.

**RADIUS server IP address** The RADIUS (Remote Access Dial-In User Service) server provides authentication to help secure PPPoE connections. Enter the IP address of the RADIUS server.

**RADIUS server key** Enter the key shared with the RADIUS server.

MTU Enter the MTU for the PPPoE connection.

**DNS 1** Enter the IP address of the primary remote access DNS server that your PPPoE client will use.

**DNS 2** Enter the IP address of the secondary remote access DNS server.

**Interface** Select the appropriate interface that the EdgeRouter will listen to so it can forward PPPoE requests.

Add Listen Interface You can select multiple interfaces. To add another interface for PPPoE connections, click Add Listen Interface. From the new *Interface* drop-down menu, select the appropriate interface.

| EdgeMAX EdgeRouter L      |                          | Pi       | orts 📋 💼 📫      | CPU: 20%<br>Status RAM: 37%      |             |                   | 🖂 CLI 🥓 Toolbox 👻                             |
|---------------------------|--------------------------|----------|-----------------|----------------------------------|-------------|-------------------|-----------------------------------------------|
| Wekcome ubnt + to ubnt-Sj |                          |          |                 | Uptime: 1 week, 2 days, 22 hours |             | Dashboard Routing | Security Services Users                       |
| Local Remote              |                          |          |                 |                                  |             |                   |                                               |
| + Add User                |                          |          |                 |                                  |             |                   | iearch                                        |
| Username                  | <ul> <li>Name</li> </ul> | C Level  | Active Sessions | Date Connected                   | Optime      | \$ Status         | ٥                                             |
| admin                     |                          | admin    | 6               | November 8, 2012                 | 04d 00h 23m | Active            | Actions 🔻                                     |
| jo                        | Jo                       | operator | 0               |                                  |             | Inactive          | Actions 👻                                     |
| 🖪 jt                      |                          | operator | 0               |                                  |             | Inactive          | Actions 👻                                     |
| ju                        | Ju                       | admin    | 1               | November 12, 2012                | 00h 24m 19s | Active            | Actions 👻                                     |
| 🛃 ke                      |                          | admin    | 0               |                                  |             | Inactive          | Actions 💌                                     |
| rick                      |                          | operator | 0               |                                  |             | Inactive          | Actions 🔻                                     |
| 🚺 tw-admin                |                          | admin    | 0               |                                  |             | Inactive          | Actions 🔻                                     |
|                           |                          |          |                 |                                  |             |                   |                                               |
| Alerts System             | _                        |          | _               |                                  | _           | _                 | © Copyright 2012-2013 Ubiquiti Networks, Inc. |

# Chapter 7: Users Tab

The *Users* tab displays account information about users. You can also configure these user accounts. Any setting marked with a blue asterisk \* is required.

You have two sub-tabs:

Local Displays configurable user accounts.

**Remote** Displays statistics about the users who remotely access the EdgeRouter.

### Local

Configure user accounts with unique logins.

Add User To create a new user, click Add User.

The Create New Local User screen appears.

| Username * |         |  |
|------------|---------|--|
| Full Name  |         |  |
| Password * |         |  |
| Confirm *  |         |  |
| Role *     | Admin ‡ |  |

Complete the following:

- Username Enter a unique account name for the user.
- Full Name Enter the actual name of the user.
- **Password** Enter the password.
- **Confirm** Enter the password again.
- Role Select the appropriate permission level:
  - Admin The user can make changes to the EdgeRouter configuration.
  - **Operator** The user can view the EdgeRouter configuration but cannot make changes.

Click Save to apply your changes.

**Search** Allows you to search for specific text. Begin typing; there is no need to press *enter*. The results are filtered in real time as soon as you type two or more characters.

A table displays the following information about each user. Click a column heading to sort by that heading.

**Username** The account name of the user is displayed.

Name The actual name of the user is displayed.

**Level** The permission level of the user is displayed.

Active Sessions The number of times the user has accessed the EdgeRouter is displayed.

**Date Connected** The date of the user's most recent access is displayed.

**Uptime** The duration of the user's access is displayed. **Status** The status of the user is displayed.

Actions Click the Actions button to access the following options:

- **Config** To configure the user, click **Config**. Go to the *Configure the User* section below.
- **Delete** Delete the user account; its configuration will be removed.

#### **Configure the User**

After you click *Config*, the *Username* screen appears. Make changes as needed.

| Username  | admin                   |
|-----------|-------------------------|
| Full Name |                         |
| Role *    | Admin \$                |
| Password  | ******* Change Password |

- **Username** The unique account name is displayed.
- Full Name Enter the actual name of the user.
- **Role** Select the appropriate permission level:
  - Admin The user can make changes to the EdgeRouter configuration.
  - **Operator** The user can view the EdgeRouter configuration but cannot make changes.
- Password Click Change Password to make a change.
  - Password Enter the new password.
  - Confirm Enter the new password again.
  - Cancel Change Password Click this option to cancel.

| admin      | ه                      |
|------------|------------------------|
| Username   | admin                  |
| Full Name  |                        |
| Role *     | Admin +                |
| Password * |                        |
| Confirm *  |                        |
|            | Cancel Change Password |
|            | 🗃 Save 🗶 Cancel        |

Click **Save** to apply your changes, or click *Cancel*.

### Remote

Remote access of the EdgeRouter is logged on this tab.

| damester test               |                          |               |           |                |              |            |            | ing Security Services Users |
|-----------------------------|--------------------------|---------------|-----------|----------------|--------------|------------|------------|-----------------------------|
| Local Remote                |                          |               |           |                |              |            |            |                             |
| _                           |                          |               |           | PPTP 1,219 PPP | AL AL        |            |            | Search                      |
| une .                       | <ul> <li>Type</li> </ul> | 0 Tes         | 0 mentace | 0 Autosta IP   | 0 To packets | To lipters | As packets | Re lipines                  |
|                             | 1010                     | 054 04h 01m   | 201210    | 10.242.1.11    | 4833×        | \$10.37 WB | 188.22 K   | 16.33 MB                    |
|                             | 1010                     | and talk talk | Porto A   | 10,242,1,9     | 26.66 ×      | 7.85.60    | 7.52.6     | 803.89 ×8                   |
| 0                           | 80%                      | 45d 00h 13m   | 001230    | 10242.121      | 250.06 K     | 65.51 WB   | 140.10 K   | 18.53 149                   |
| d '                         | 80%                      | 01d 04h 00m   | 001023    | 10,242,1,24    | 26.60×       | 13.69.908  | 15.37 K    | 1.86.940                    |
|                             | 80%                      | 19h 52m 12h   | esta21    | 10.242.1.23    | 93.92 K      | 8.85.90    | 15.58 K    | 1.31 MB                     |
| ø                           | 2010                     | 94t 40m 32s   | Ricesee   | 10.242.1.29    | 5.20 K       | 2.71 MB    | 2.916      | 195.18.48                   |
| a                           | 1010                     | 00h 52m 48s   | pp1030    | 10242.1.31     | 1.82 K       | 249.1710   | 155        | 15.9710                     |
|                             | 2010                     | 084 18h 48m   | £7494     | 10242.1.13     | 202.64.8     | 217.46.9/8 | 152.50 K   | 16.03.160                   |
|                             | 2010                     | 43M 15h 23m   | parant    | 10.242.1.5     | 115.50 K     | 20.79 WB   | 79.82 6    | 6.54540                     |
|                             | 2010                     | 15h-40++ 00s  | popp24    | 10.242.1.25    | 16.19 K      | 5.51 MB    | 11.13 K    | 1.21 MB                     |
|                             | 1010                     | 06d 06h 24m   | 895976    | 19242.1.17     | 45.85 ×      | 6.91.140   | 438 K      | 647.43 XB                   |
|                             | pole                     | 00h 18++ 28h  | 85qtqq    | 10.242.1.27    | 18.00 K      | 10.28 MB   | 15.44 K    | 2.35 MB                     |
|                             | 1010                     | 90h 27m 40h   | 101025    | 10.242.1.26    | 62.34 K      | 29.95 MB   | 34.85 K    | 3.73 6/8                    |
|                             | 1010                     | 62d 19h 46m   | 00125     | 10.242.1.10    | 38.84 K      | 6.35 MB    | 9.13 K     | 43150                       |
|                             | 80%                      | 874 07h 42m   | 80104     | 10242.17       | 73.54 K      | 442.90     | 1.54.6     | 111.60.43                   |
|                             | 2010                     | 06d 00h 41m   | Eates     | 10242.13       | 205.42 ×     | 106.10.948 | 140.36 K   | 25.45 10 0                  |
|                             | 2010                     | 43d 00h Shm   | pp101     | 10242.1.2      | 175.00 K     | 21.01 WB   | 168.15 K   | 28.65 MB                    |
|                             | 10%                      | 05d 00h 53m   | pptp14    | 10.242.5.15    | 294.59 K     | 126.00 WB  | 204.37 K   | 6.0110                      |
|                             | 2010                     | 20h 36m 11k   | parants   | 10.242.1.16    | 68.21 K      | 27.80 948  | 76.09 K    | 8.57 1/0                    |
|                             | 2010                     | 0NJ 225 15m   | Equip 2   | 10,242,1.4     | 201.72.6     | 65.64 MB   | 27.22 K    | 10.47168                    |
|                             | 80%                      | 01d 13h 65h   | 69990     | 10.342.1.6     | 13.68 K      | 864.44 KB  | 5          | NB                          |
|                             | 1010                     | 23h 21+ 23s   | 895978    | 10.242.1.30    | 8.76 K       | 5465.53 KB | 687        | 133.75 KB                   |
|                             | partar                   | 04J 194 12m   | pp#p22    | 10.242.1.22    | 54.60 K      | 6.86 MB    | 3.42 K     | 205.09 ×3                   |
|                             | errir.                   | 15h 16m 58h   | pptp5     | 10.242.1.1     | 96.88 ×      | 30.37 148  | 55.30 K    | 3.30 448                    |
| owing 1 to 25 of 25 entries | 89%                      | 10h 51m 08s   | 00107     | 10242.1.8      | 36.60 ×      | 5.23 MB    | 36.10 K    | 15.55 WB                    |

**Search** Allows you to search for specific text. Begin typing; there is no need to press *enter*. The results are filtered in real time as soon as you type two or more characters.

**PPTP/L2TP/PPPOE/All** Click the appropriate tab to filter the remote users as needed.

- **PPTP** All users who use PPTP (Point-to-Point Tunneling Protocol) connections are displayed.
- L2TP All users who use L2TP (Layer 2 Tunneling Protocol) connections are displayed.
- **PPPOE** All users who use PPPOE (Point-to-Point over Ethernet) connections are displayed.
- All All remote users are displayed by default.

A table displays the following information about each remote user. Click a column heading to sort by that heading.

Name The actual name of the user is displayed.

**Type** The type of connection used by the user is displayed.

Time The duration of the user's access is displayed.

**Interface** The specific interface used by the user is displayed.

**Remote IP** The remote IP address of the user is displayed.

**TX packets** The number of packets transmitted is displayed.

TX bytes The number of bytes transmitted is displayed.RX packets The number of packets received is displayed.RX bytes The number of bytes received is displayed.

| Velcome ubnt 👻 to ubnt-Sj |                          |          |                 |                   |             | Dashboard Rout | ting Security Ser | ices User: |
|---------------------------|--------------------------|----------|-----------------|-------------------|-------------|----------------|-------------------|------------|
| Local Remote              |                          |          |                 |                   |             |                |                   |            |
| + Add User                |                          |          |                 |                   |             |                | Search            |            |
| Username                  | <ul> <li>Name</li> </ul> | Level    | Active Sessions | Date Connected    | Uptime      | Status         | ٥                 |            |
| admin                     |                          | admin    | 6               | November 8, 2012  | 04d 00h 23m | Active         | Action            | s <b>*</b> |
| jo                        | Jo                       | operator | 0               |                   |             | Inactive       | Action            | s 🔻        |
| jt 🔳                      |                          | operator | 0               |                   |             | Inactive       | Action            | s 🔻        |
| 🔟 ju                      | Ju                       | admin    | 1               | November 12, 2012 | 00h 24m 19s | Active         | Action            | s 🔻        |
| A ke                      |                          | admin    | 0               |                   |             | Inactive       | Action            | s 🔻        |
| rick                      |                          | operator | 0               |                   |             | Inactive       | Action            | s <b>v</b> |
| tw-admin                  |                          | admin    | 0               |                   |             | Inactive       | Action            | 5 🔻        |
|                           |                          |          |                 |                   |             |                |                   |            |
|                           |                          |          |                 |                   |             |                |                   |            |

# **Chapter 8: Toolbox**

Each tab of the EdgeOS interface contains network administration and monitoring tools. At the top right of the screen, click the **Toolbox Toolbox** button. The *Toolbox* drop-down menu appears.

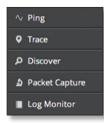

The following tools are available:

- Ping
- Trace
- Discover
- Packet Capture
- Log Monitor

### Ping

You can ping other devices on the network directly from the EdgeRouter. The *Ping* tool uses ICMP packets to check the preliminary link quality and packet latency estimation between two network devices.

|                                                       | Ping     | * |
|-------------------------------------------------------|----------|---|
| Destination<br>Host/IP<br>Packet Count<br>Packet Size | 1        |   |
|                                                       | Run Test |   |

**Destination Host/IP** Enter the IP address.

**Packet Count** Enter the number of packets to send for the ping test.

Packet Size Specify the size of the packet.

**Run Test** Click this button to start the test.

Packet loss statistics and latency time evaluation are displayed after the test is completed.

### Trace

The *Trace* tool traces the hops from the EdgeRouter to a specified outgoing IP address. Use this tool to find the route taken by ICMP packets across the network to the destination host.

**Destination Host** Enter the IP address of the destination host.

**Resolve IP Address** Select this option to resolve the IP addresses symbolically (as names) instead of numerically.

**Run Test** Click this button to start the test.

Responses are displayed after the test is completed.

### Discover

The *Discover* tool searches for all Ubiquiti devices on your network. The *Search* field automatically filters devices containing specified names or numbers as you enter them.

|       |               |          |                     |   | Discover            |   |              |   |                  | 1 |
|-------|---------------|----------|---------------------|---|---------------------|---|--------------|---|------------------|---|
| All   | •             |          |                     |   |                     |   |              |   |                  |   |
| Disco | vered (7 devi | ces), Di | splayed (7 devices) |   |                     |   |              |   |                  |   |
|       | Interface     | ٥        | Hardware Address    | ٥ | Device Name         | ٥ | Product Name | ٥ | IP Address       | ٥ |
| ۶.    | eth2          |          | 00:27:22:60:00:02   |   | AirCam Front        |   | AirCam       |   | 192.168.25.103 🖻 |   |
| ۶.    | eth2          |          | 00:27:22:60:00:12   |   | AirCam              |   | AirCam       |   | 192.168.25.102 🗳 |   |
| •     | eth2          |          | 00:27:22:60:06:9E   |   | AirCamMini          |   | AirCamMini   |   | 192.168.25.104 📽 |   |
| •     | eth2          |          | 00:27:22:76:F7:55   |   | TOUGHSwitch PoE PRO |   | TSW-PoE PRO  |   | 192.168.25.111 📽 |   |
| ×     | eth2          |          | DC:9F:DB:12:91:DC   |   | UBNT                |   | M2M          |   | 192.168.25.100 📽 |   |
|       | eth2          |          | DC:9F:DB:17:0D:67   |   | UBNT-OC             |   | ERLite-3     |   | 192.168.25.1 📽   |   |

All/eth\_ Select which interface to search, or select All.

The tool reports the number of *Discovered* and *Displayed* Ubiquiti devices. A table displays the following information about each Ubiquiti device. Click a column heading to sort by that heading.

**Interface** The EdgeRouter interface used by the device is displayed.

Hardware Address The MAC address of the device is displayed.

**Device Name** The name assigned to the device is displayed.

**Product Name** The Ubiquiti name of the device is displayed.

**IP Address** The IP address of the device is displayed. You can click it to access the device's configuration through its web management interface.

For more information, click the ▶ arrow to view the following:

- **Firmware Version** The version number of the device's firmware is displayed.
- **Uptime** The duration of the device's activity is displayed.
- Addresses The addresses of the device's interface are displayed. If the device has more than one interface, addresses for each interface are displayed.
  - **hwaddr** The MAC address of the device's interface is displayed.
  - **ipv4** The IP address of the device's interface is displayed.

| All           | ¥                                |        |                                                 |           |              |   |              |   |                |     |
|---------------|----------------------------------|--------|-------------------------------------------------|-----------|--------------|---|--------------|---|----------------|-----|
| Disco         | vered (7 device                  | s), Di | splayed (7 devices)                             |           |              |   |              |   |                |     |
|               | Interface                        | ٥      | Hardware Address                                | ٥         | Device Name  | ٥ | Product Name | ٥ | IP Address     | ¢   |
|               | eth2                             |        | 00:27:22:60:00:02                               |           | AirCam Front |   | AirCam       |   | 192.168.25.103 | 2   |
| irm           | ware Version: /<br>ne: 2w3d17h8n |        | n.GM8126.v1.1.5.14312                           |           | 1541         |   |              |   | 07             | ,sh |
| Jptir<br>Addr | esses:<br>ldr: 00:27:22:60:      |        | / ipv4: 192.168.25.103<br>/ ipv4: 169.254.0.2 ⊄ | <u>E.</u> |              |   |              |   |                |     |

### **Packet Capture**

Capture packets traveling through the specified interface for analysis. You can set up filters to capture the specific types of packets you are seeking.

|                           |                     | Packet Capture | * |
|---------------------------|---------------------|----------------|---|
| Interface<br>Packet Limit | Resolve addresses   | packets        |   |
| Filter                    | Protocol<br>Address |                |   |
|                           | Port                |                |   |
|                           | Start               |                |   |

**Interface** Enter the name of the interface.

**Packet Limit** Enter the number of packets to capture. The maximum number is 300.

**Resolve addresses** Select this option to resolve the IP addresses symbolically (as names) instead of numerically. **Filter** 

- Protocol Enter the protocol to filter.
- Address Enter the address to filter.
- Port Enter the port number to filter.
- **Negate filter** Check this box to capture all packets except for the ones matching the selected filter(s).

**Start** Click this button to start the capture. (If a *Packet Limit* is not specified, then this button becomes a *Stop* button during the capture.)

Capture results are displayed with *Time* and *Packet* descriptions.

### **Log Monitor**

The Log Monitor is a log displaying live updates.

|                     |   |                                                                                                    | п              |  |  |  |
|---------------------|---|----------------------------------------------------------------------------------------------------|----------------|--|--|--|
| System log messages |   |                                                                                                    |                |  |  |  |
| Time                | • | Message                                                                                                    | \$             |  |  |  |
| Oct 1 21:32:06      |   | UBNT-OC zebra[384]: warning: interface eth1 broadcast addr 255.255.2<br>calculated 24.43.103.255, routing protocols may malfunction | 155.255/26 !=  |  |  |  |
| Jun 1 10:00:35      |   | UBNT-OC dhcpd: WARNING: Host declarations are global. They are not<br>scope you declared them in.                                   | limited to the |  |  |  |
| un 1 10:00:35       |   | UBNT-OC dhcpd:                                                                                                    |                |  |  |  |
|                     |   | UBNT-OC dhcpd: No subnet declaration for eth1 (24.43.103.194).                                                                      |                |  |  |  |

Click the *pause* button to stop the live updates. Click the *play* button to resume the live updates.

The *System log messages* table displays the following information about each log. Click a column heading to sort by that heading.

**Time** The system time is displayed next to every log entry that registers a system event.

**Message** A description of the system event is displayed.

# Appendix A: Command Line Interface

### Overview

The Command Line Interface (CLI) is available if you need to configure and monitor advanced features on the EdgeRouter or prefer configuration by command line. The CLI provides direct access to standard Linux tools and shell commands. This chapter explains how to access the CLI and describes a basic set of frequently used commands. Additional information is available on our website at: http://wiki.ubnt.com/EdgeMAX\_Wiki

### **Access the CLI**

There are four methods you can use to access the CLI:

- **terminal emulator** Go to the following section, *Connect* to the Console Port.
- SSH If you are using the console port, go to the following section, *Connect to the Console Port*; otherwise, go to <u>"Access Using SSH" on page 40</u>.
- Telnet If you are using the console port, go to the following section, *Connect to the Console Port*; otherwise, go to <u>"Access Using Telnet" on page 40</u>.
- EdgeOS Configuration Interface Go to <u>"Access Using</u> the EdgeOS Configuration Interface" on page 41.

#### **Connect to the Console Port**

Instructions may vary slightly, depending on your specific terminal emulator.

1. Use a RJ45 to DB9, serial console cable, also known as a rollover cable, to connect the *Console* port of the EdgeRouter to your computer. (If your computer does not have a DB9 port, then you will also need a DB9 adapter.)

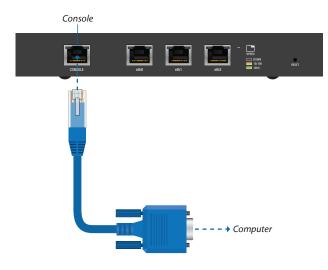

- 2. Follow the appropriate set of instructions:
  - terminal emulator Go to the following section, Access Using a Terminal Emulator.
  - SSH Go to <u>"Access Using SSH" on page 40</u>.
  - Telnet Go to <u>"Access Using Telnet" on page 40</u>.

#### Access Using a Terminal Emulator

Instructions may vary slightly, depending on your specific terminal emulator.

- 1. Open the terminal emulator on your computer, and configure it with the following serial port settings:
  - Baud rate 115200
  - Data bits 8
  - Parity NONE
  - Stop bits 1
  - Flow control NONE
- 2. Select Serial as the connection type.
- 3. Click **Open** to connect to the EdgeRouter.
- 4. At the *ubnt login* prompt, enter the username (the default is *ubnt*).

Welcome to EdgeOS By logging in, accessing, or using the Ubiquiti product, you acknowledge that you have read and understood the Ubiquiti License Agreement (available in the Web UI at, by default, http://192.168.1.1) and agree to be bound by its terms. UBNT-OC login: ubnt

5. At the *Password* prompt, enter the password (the default is *ubnt*).

Welcome to Edge0S By logging in, accessing, or using the Ubiquiti product, you acknowledge that you have read and understood the Ubiquiti License Agreement (available in the Web UI at, by default, http://192.168.1.1) and agree to be bound by its terms. UBNT-OC login: ubnt Password:

6. For help with commands, you can either press the ? key or enter **show** and press the ? key.

Welcome to Edge0S By logging in, accessing, or using the Ubiquiti product, you acknowledge that you have read and understood the Ubiquiti License Agreement (available in the Web UT at, by default, http://192.168.1.1) and agree to be bound by its terms. UBNT-OC login: ubnt Password: Linux ubnt 2.6.32.13-UBNT #1 SMP Wed Oct 24 01:08:06 PDT 2012 mips64 Welcome to Edge0S ubnt@UBNT-OC:<5

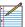

Note: To enhance security, we recommend that you change the default login using one of the following:

- Set up a new user account (preferred option).
   For details, go to <u>"Remove the Default User</u> <u>Account" on page 43</u>.
- Change the default password of the *ubnt* login.
   Use the *set* command as detailed in <u>"Remove the</u> Default User Account" on page 43.

### **Access Using SSH**

SSH is enabled by default.

- 1. Open the SSH client on your computer.
- 2. At the login prompt, enter:

ssh <username>@<hostname> The defaults are ubnt for the username and 192.168.1.1 for the hostname. You can also enter a domain name instead of an IP address for the hostname.

Last login: Wed Oct 3 09:26:30 on console MacBook-Pro:~ ee\$ ssh ubnt@192.168.1.1

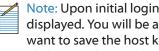

Note: Upon initial login, a host key will be displayed. You will be asked to confirm that you want to save the host key to the local database. Click **Yes** to bypass this message in the future.

3. At the Password prompt, enter the password (the default is ubnt).

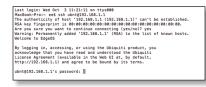

4. For help with commands, you can either press the ? key or enter **show** and press the ? key.

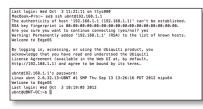

Note: To enhance security, we recommend that you change the default login using at least one of the following options:

- Set up a new user account (preferred option). For details, go to <u>"Remove the Default User</u> Account" on page 43.
- Change the default password of the *ubnt* login. Use the set command as detailed in "Remove the Default User Account" on page 43.

### **Access Using Telnet**

#### Telnet is disabled by default. To use Telnet, enable it on the System tab (see <u>"Telnet Server" on page 6</u>).

- 1. Open the telnet client on your computer.
- 2. At the prompt, enter: telnet <hostname> The default is 192.168.1.1 for the hostname. You can also enter a domain name instead of an IP address for the hostname.

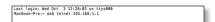

3. At the login prompt, enter the username (the default is ubnt).

| Last login: Wed Oct 3 11:27:26 on ttys000                    |  |
|--------------------------------------------------------------|--|
| MacBook-Pro:~ ee\$ telnet 192.168.1.1                        |  |
| Trying 192.168.1.1                                           |  |
| Connected to 192.168.1.1.                                    |  |
| Escape character is '^]'.                                    |  |
| Welcome to EdgeOS                                            |  |
| By logging in, accessing, or using the Ubiquiti product, you |  |
| acknowledge that you have read and understood the Ubiquiti   |  |
| License Agreement (available in the Web UI at, by default,   |  |
| http://192.168.1.1) and agree to be bound by its terms.      |  |
| UBNT-OC login: ubnt                                          |  |
|                                                              |  |

4. At the Password prompt, enter the password (the default is ubnt).

| Last login: Wed Oct 3 11:28:35 on ttys000                    |
|--------------------------------------------------------------|
| MacBook-Pro:~ ee\$ telnet 192.168.1.1                        |
| Trying 192.168.1.1                                           |
| Connected to 192.168.1.1.                                    |
| Escape character is '^]'.                                    |
|                                                              |
| Welcome to EdgeOS                                            |
|                                                              |
| By logging in, accessing, or using the Ubiquiti product, you |
| acknowledge that you have read and understood the Ubiquiti   |
| License Agreement (available in the Web UI at, by default,   |
| http://192.168.1.1) and agree to be bound by its terms.      |
|                                                              |
| UBNT-OC login: ubnt                                          |
| Password:                                                    |
|                                                              |

5. For help with commands, you can either press the ? key or enter show and press the ? key.

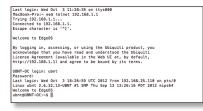

| к. |
|----|
| IN |
|    |
| C  |
| -  |
|    |

ote: To enhance security, we recommend that you hange the default login using at least one of the following options:

- Set up a new user account (preferred option). For details, go to <u>"Remove the Default User</u> Account" on page 43.
- Change the default password of the *ubnt* login. Use the set command as detailed in <u>"Remove the</u> Default User Account" on page 43.

# Access Using the EdgeOS Configuration Interface

Each tab of the EdgeOS interface contains CLI access.

- 1. At the top right of the screen, click the **CLI**  $\square$   $\square$  button.
- 2. The *CLI* window appears. At the *login* prompt, enter the username (the default is *ubnt*).

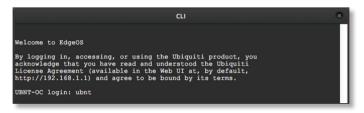

3. At the *Password* prompt, enter the password (the default is *ubnt*).

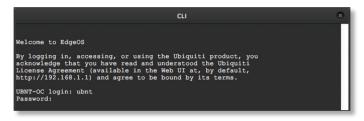

4. For help with commands, you can either press the ? key or enter **show** and press the ? key.

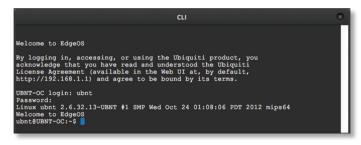

Note: To enhance security, we recommend that you change the default login using at least one of the following options:

- Set up a new user account (preferred option).
   For details, go to <u>"Remove the Default User</u> <u>Account" on page 43</u>.
- Change the default password of the *ubnt* login.
   Use the *set* command as detailed in <u>"Remove the</u> Default User Account" on page 43.

## **CLI Modes**

### **Operational Mode**

When you first log in, the CLI is in operational mode. Press the ? key to view the available commands.

ŀ

Note: The question mark does not display onscreen.

| - 14      | 4.1.1.        |         |          | 1           |
|-----------|---------------|---------|----------|-------------|
| add       | delete        | ping6   | reset    | terminal    |
| clear     | disconnect    | reboot  | restart  | traceroute  |
| configure | generate      | release | set      | traceroute6 |
| connect   | initial-setup | remove  | show     | undebug     |
| сору      | no            | rename  | shutdown |             |
| debug     | ping          | renew   | telnet   |             |
|           |               |         |          |             |

# Enter **show** and press the **?** key to view the settings that you have configured.

ubnt@ubnt:~\$ show

| arp           | flow-accounting | nat          | tech-support |
|---------------|-----------------|--------------|--------------|
| bridge        | hardware        | ntp          | ubnt         |
| configuration | history         | openvpn      | users        |
| date          | host            | pppoe-server | version      |
| debugging     | incoming        | queueing     | vpn          |
| dhcp          | interfaces      | reboot       | vrrp         |
| dhcpv6        | ip              | route-map    | webproxy     |
| disk          | ipv6            | shutdown     | zebra        |
| dns           | lldp            | snmp         |              |
| file          | log             | system       |              |
| firewall      | login           | table        |              |

# For example, type **show interfaces** to display the interfaces and their status information.

interfaces and their status informa

ubnt@ubnt:~\$ show interfaces

| Codes: S - State, | L - | Link, | u – | Up, | D - | Down, |
|-------------------|-----|-------|-----|-----|-----|-------|
| A - Admin Down    |     |       |     |     |     |       |

| Interface | IP Address  | S/L | Description |
|-----------|-------------|-----|-------------|
|           |             |     |             |
| eth0      | -           | u/u |             |
| eth1      | -           | u/D |             |
| eth2      | -           | u/D |             |
| lo        | 127.0.0.1/8 | u/u |             |
|           |             |     |             |

To properly shut down the EdgeRouter, use the **shutdown** command.

ubnt@ubnt:~\$ shutdown

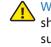

WARNING: Use the **shutdown** command to properly shut down the EdgeRouter. An improper shutdown, such as disconnecting the EdgeRouter from its power supply, runs the risk of data corruption!

### **Configuration Mode**

# To switch to configuration mode, use the **configure** command.

ubnt@ubnt:~\$ configure [edit] ubnt@ubnt#

For the *show*, *set*, and *delete* commands, you can press the ? key for help.

- set ? View the available commands.
- **show**? View the settings that you have configured. (Because configurations vary, the list you see will differ from the sample list displayed below.)
- **delete** ? View the settings that you can delete.

#### Enter **show** and press the **?** key.

ubnt@ubnt# show

firewall interfaces protocol service system [edit]

To display the available command completions, press the **tab** key.

Note: The tab does not display onscreen.

ubnt@ubnt# show Possible completions:

| firewall   | Firewall                    |
|------------|-----------------------------|
| interfaces | Network interfaces          |
| protocols  | Routing protocol parameters |
| service    | Services                    |
| system     | System parameters           |

The EdgeRouter uses three configurations:

- **Working** When you make changes to the working configuration, they are not applied until you commit the changes to the active configuration.
- Active When you commit changes to the active configuration, they are applied; however, the changes do not become part of the boot configuration until you save the changes to the boot configuration.
- **Boot** When the EdgeRouter reboots, it loads the boot configuration for use.

The following scenarios cover some of the most commonly used commands:

- Configure an Interface (see below)
- <u>"Remove the Default User Account" on page 43</u>
- <u>"Create a Firewall Rule" on page 43</u>
- <u>"Manage the Configuration File" on page 46</u>

#### **Configure an Interface**

To configure an interface, do the following:

- Assign an IP address and subnet mask
- Enter a description

Use the set, compare, commit, and save commands.

#### To configure an interface, use the **set** command.

ubnt@ubnt:~\$ configure

[edit]

To view the possible completions for the eth0 address, enter **set interfaces ethernet eth0 address** and press the ? key.

ubnt@ubnt# set interfaces ethernet eth0 address
Possible completions:

<x.x.x.x/x> IP address and prefix length
<h:h:h:h:h:h:h:h/x> IPv6 address and prefix length
dhcp Dynamic Host Configuration Protocol
dhcpv6 Dynamic Host Configuration Protocol
for IPv6
[edit]
ubnt@ubnt# set interfaces ethernet eth0 address
10.1.1.80/23
[edit]
ubnt@ubnt# set interfaces ethernet eth0 description

ubnt@ubnt# set interfaces ethernet eth0 description "production LAN"

These changes affect the working configuration, not the active configuration. To see what changes have been made to the working configuration, use the **compare** command:

ubnt@ubnt# compare [edit interfaces ethernet eth0] +address 10.1.1.2/24 +description "production LAN" [edit]

To make the changes active, use the **commit** command: ubnt@ubnt# commit [edit]

If you reboot the EdgeRouter, the changes will be lost. To save these changes, use the **save** command to save the active configuration to the boot configuration.

ubnt@ubnt# save Saving configuration to '/config/config.boot'... Done [edit] ubnt@ubnt# exit exit ubnt@ubnt:~\$ ubnt@ubnt:~\$ show interfaces Codes: S - State, L - Link, u - Up, D - Down, A - Admin Down Interface TP Address S/L Description \_\_\_\_\_ \_\_\_\_\_ \_\_\_\_ \_\_\_\_\_ eth0 10.1.1.80/23 u/u production LAN eth1 u/D \_ eth2 u/D lo 127.0.0.1/8 u/u ::1/128 ubnt@ubnt:\$ ping 10.1.0.1 PING 10.1.0.1 (10.1.0.1) 56(84) bytes of data. 64 bytes from 10.1.0.1: icmp\_req=1 ttl=64 time=0.460 ms 64 bytes from 10.1.0.1: icmp req=2 ttl=64 time=0.407 ms  $^{C}$ --- 10.1.0.1 ping statistics ---2 packets transmitted, 2 received, 0% packet loss, time 999 ms rtt min/avg/max/mdev = 0.407/0.433/0.460/0.033 ms

#### EdgeOS<sup>™</sup> User Guide

#### Remove the Default User Account

To remove the default user account, do the following:

- Create a new user
- Log out of the default user account
- Log in with the new user account
- Delete the default user account

#### Use the set, commit, save, exit, and delete commands.

ubnt@ubnt:~\$ configure [edit] ubnt@ubnt:# set system login user admin1 authentication plaintext-password admin1pass [edit] ubnt@ubnt:# commit [edit] ubnt@ubnt:# save Saving configuration to '/config/config.boot'... Done [edit] ubnt@ubnt:# exit exit ubnt@ubnt:~\$ exit logout Welcome to Edge OS ubnt ttyS0 ubnt login: admin1 Password: Linux ubnt 2.6.32.13-UBNT #1 SMP Fri Jun 8 09:48:31 PDT 2012 mips64 Welcome to EdgeOS admin1@ubnt:~\$ configure [edit]

adminl@ubnt# delete system login user ubnt [edit] adminl@ubnt# commit

[edit] adminl@ubnt# save Saving configuration to '/config/config.boot'... Done [edit] admin@ubnt# exit

exit admin1@ubnt:~\$

# The plaintext password that you entered is converted to an encrypted password.

```
admin1@ubnt:~$
```

#### **Create a Firewall Rule**

To create a firewall rule, use the **set** or **edit** commands (both methods are described below). In addition, use the **compare**, **discard**, **up**, **top**, **copy**, and **rename** commands.

Create a firewall rule using the full syntax: ubnt@ubnt:~\$ configure [edit] ubnt@ubnt# set firewall name TEST default-action drop [edit] ubnt@ubnt# set firewall name TEST enable-default-log [edit] ubnt@ubnt# set firewall name TEST rule 10 description "allow icmp" [edit] ubnt@ubnt# set firewall name TEST rule 10 action accept [edit] ubnt@ubnt# set firewall name TEST rule 10 protocol icmp [edit] To display uncommitted changes, use the compare command: ubnt@ubnt# compare [edit firewall] +name TEST { + default-action drop enable-default-log + + rule 10 { action accept description "allow icmp" protocol icmp } +} [edit] To undo uncommitted changes, use the discard command. ubnt@ubnt# discard Changes have been discarded [edit] ubnt@ubnt# compare No changes between working and active configurations [edit] To create the same firewall rule while reducing the amount of repetition in the full syntax, use the **edit** command: ubnt@ubnt# edit firewall name TEST [edit firewall name TEST] ubnt@ubnt#set default-action drop [edit firewall name TEST]

ubnt@ubnt# set enable-default-log
[edit firewall name TEST]
ubnt@ubnt#edit rule 10

[edit firewall name TEST rule 10]

# Press the ? or **tab** key to display options for the specified edit level.

ubnt@ubnt# set

| action        | disable    | ipsec    | p2p          | source         | time |
|---------------|------------|----------|--------------|----------------|------|
| description   | fragment   | limit    | protocol     | state          |      |
| destination   | icmp       | log      | recent       | tcp            |      |
| [edit firewal | l name TES | r rule 1 | .0]          |                |      |
| ubnt@ubnt# se | t descript | ion "all | ow icmp"     |                |      |
| [edit firewal | l name TES | r rule 1 | .0]          |                |      |
| ubnt@ubnt# se | t action a | ccept    |              |                |      |
| [edit firewal | l name TES | F rule 1 | .0]          |                |      |
| ubnt@ubnt# se | t protocol | icmp     |              |                |      |
| [edit firewal | l name TES | F rule 1 | .0]          |                |      |
| To show chan  | ges within | the edit | level, use t | he <b>comp</b> | are  |
| command:      |            |          |              |                |      |

ubnt@ubnt# compare
[edit firewall name TEST rule 10]
+action accept
+description "allow icmp"
+protocol icmp
[edit firewall name TEST rule 10]

To move up an edit level, use the **up** command:

```
ubnt@ubnt#up
[edit firewall name TEST]
ubnt@ubnt# compare
[edit firewall name TEST]
+default-action drop
+enable-default-log
+rule 10 {
+
        action accept
        description "allow icmp"
+
+
        protocol icmp
+}
[edit firewall name TEST]
ubnt@ubnt# up
[edit firewall]
ubnt@ubnt# compare
[edit firewall]
+name TEST {
        default-action drop
+
+
        enable-default-log
+
        rule 10 {
+
                action accept
+
                description "allow icmp"
+
                protocol icmp
+
        }
+}
[edit firewall]
```

To return to the top edit level, use the **top** command:

```
ubnt@ubnt# top
[edit]
ubnt@ubnt# compare
[edit firewall]
+name TEST{
+
        default-action drop
        enable-default-log
+
+
        rule 10 {
                action accept
+
                description "allow icmp"
+
                protocol icmp
+
        }
+}
[edit]
To display the existing firewall rule, use the show firewall
command:
ubnt@ubnt# show firewall
name WAN1_LOCAL {
        default-action drop
        rule 10 {
                 action accept
                 state {
                         established enable
                         related enable
                 }
        }
        rule 20 {
                 action drop
                 state {
                         invalid enable
                 }
        }
        rule 30 {
                action accept
                destination {
                         port 22
                 }
                protocol tcp
        }
}
[edit]
```

```
To create a new firewall rule from an existing firewall rule,
use the copy command.
ubnt@ubnt# edit firewall
[edit firewall]
ubnt@ubnt# copy name WAN1_LOCAL to name WAN2_LOCAL
[edit firewall]
ubnt@ubnt# commit
[edit firewall]
ubnt@ubnt#top
[edit]
ubnt@ubnt#show firewall
name WAN1 LOCAL {
        default-action drop
        rule 10 {
                action accept
                state {
                         established enable
                         related enable
                }
        }
        rule 20 {
                action drop
                state {
                         invalid enable
                }
        }
        rule 30 {
                action accept
                destination {
                         port 22
                }
                protocol tcp
        }
}
name WAN2 LOCAL {
        default-action drop
        rule 10 {
                action accept
                state {
                         established enable
                         related enable
                }
        3
        rule 20 {
                action drop
                 state {
                         invalid enable
                }
        }
        rule 30 {
                action accept
                destination {
                         port 22
                }
                protocol tcp
        }
}
[edit]
```

To change the name of the new firewall rule, use the rename command. ubnt@ubnt# edit firewall [edit firewall] ubnt@ubnt# rename name W[TAB] WAN1\_LOCAL WAN2 LOCAL [edit firewall] ubnt@ubnt# rename name WAN2 LOCAL to name WAN2 IN [edit firewall] ubnt@ubnt# commit [edit firewall] ubnt@ubnt#top [edit] ubnt@ubnt# show firewall name name WAN1\_LOCAL { default-action drop rule 10 { action accept state { established enable related enable } } rule 20 { action drop state { invalid enable } } rule 30 { action accept destination { port 22 } protocol tcp } } name WAN2\_IN { default-action drop rule 10 { action accept state { established enable related enable } } rule 20 { action drop state { invalid enable } } rule 30 { action accept destination { port 22 } protocol tcp } } [edit]

```
ubnt@ubnt#
```

#### **Manage the Configuration File**

Typically, you use the *save* command to save the active configuration to disk (*'config/config.boot'*); however, you can also save the active configuration to a different file or remote server.

#### Enter save and press the ? key.

ubnt@RTR# save Possible completions:

| <enter></enter>                                                              | Save to system<br>config file  |
|------------------------------------------------------------------------------|--------------------------------|
| <file></file>                                                                | Save to file on local machine  |
| <pre>scp://<user>:<passwd>@<host>/<file></file></host></passwd></user></pre> | Save to file on remote machine |
| <pre>ftp://<user>:<passwd>@<host>/<file></file></host></passwd></user></pre> | Save to file on remote machine |
| tftp:// <host>/<file></file></host>                                          | Save to file on remote machine |
| [edit]                                                                       |                                |
| <pre>ubnt@RTR# save tftp://10.1.0.15/rtr-cd</pre>                            | onfig.boot                     |
| Saving configuration to                                                      |                                |

'tftp://10.1.0.15rtr-config.boot'...

[edit]

Scenario: In the midst of the administrator changing an IPsec tunnel into an OpenVPN tunnel, the administrator had to revert the EdgeRouter to its previous configuration with the IPsec tunnel.

 Before making changes, the administrator saved a backup configuration file with a working IPsec tunnel configuration:

ubnt@RTR# save config.boot-ipsec

```
Saving configuration to '/config/config.boot-ipsec'...
Done
```

[edit]

```
Note: This is a backup; if the EdgeRouter were
rebooted, it would still boot from the default file:
'/config/config.boot'
```

 After the administrator deleted the IPsec configuration and was configuring of the OpenVPN tunnel, circumstances changed so that the IPsec tunnel was required again. Consequently, the administrator reverted the EdgeRouter to its previous configuration with the IPsec tunnel.

ubnt@RTR# load config.boot-ipsec Loading configuration from '/config/config.boot-ipsec'...

Load complete. Use 'commit' to make changes active. [edit] ubnt@RTR# commit [edit] ubnt@RTR# save; exit Saving configuration to '/config/config.boot'... Done exit ubnt@RTR:~S To automatically make a remote backup after every commit, use the **commit-archive** configuration option, enter **location**, and press the **?** key.

ubnt@RTR# set system config-management commit-archive
location

Possible completions:

<url> Uniform Resource Identifier

Detailed information:

"scp://<user>:<passwd>@<host>/<dir>"
"ftp://<user>:<passwd>@<host>/<dir>"
"tftp://<host>/<dir>"
ubnt@RTR# set system config-management commit-archive
location tftp://10.1.0.15/RTR
[edit]
ubnt@RTR# commit
Archiving config...
tftp://10.1.0.15/RTR OK

[edit]

# On the remote tftp server, a copy with the hostname and date is saved for each commit.

admin2@server://tftpboot/RTR\$ ls -1 total 8 -rw----- 1 nobody nogroup 908 Aug 17 17:19 config.boot-RTR.20120817\_171932 -rw----- 1 nobody nogroup 874 Aug 17 17:20 config.boot-RTR.20120818 002046

# You can also keep a specified number of revisions of the configuration file on the local disk. Use the **commit-revisions** configuration option.

ubnt@RTR# set system config-management commit-revisions
50

```
[edit]
ubnt@RTR# commit
[edit]
```

# Here is an example that uses the *commit-revisions* command:

ubnt@RTR# set system login user joe authentication
plaintext-password secret

```
[edit]
ubnt@RTR# commit
[edit]
ubnt@RTR# save; exit
```

Saving configuration to '/config/config.boot'... Done exit

ubnt@RTR:~\$ show system commit

| 0 | 2012-08-17 | 18:32:13 | by | ubnt | via | cli commit  |
|---|------------|----------|----|------|-----|-------------|
| 1 | 2012-08-17 | 18:31:52 | by | ubnt | via | cli commit  |
| 2 | 2012-08-17 | 18:31:51 | by | root | via | init commit |

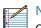

Note: The following commands require that the configuration option, *commit-revisions*, be set first.

```
show system commit diff
show system commit file
show system commit
commit comment
```

commit-confirm confirm rollback

For details on the *commit-revisions* option, go to **"Manage the Configuration File" on page 46**.

To display the changes in revision 0, use the **show system commit diff** command.

```
ubnt@RTR:~$ show system commit diff 0
[edit system login]
+user joe
                {
        authentication {
+
+
                encrypted-password
                $1$CWVzYggs$NyJXxC3S572rfm6pY8ZMO.
+
                plaintext-password ""
+
        }
        level admin
+
+}
```

To display the entire configuration file for revision 0, use the **show system commit file** command.

ubnt@RTR:~\$ show system commit file 0

# To add a comment to the commit, use the **comment** command.

ubnt@RTR# set system login user joe level operator
[edit]

ubnt@RTR# commit comment "change joe from admin to op"
[edit]

ubnt@RTR# save; exit

```
Saving configuration to '/config/config.boot'...
Done
```

exit

# Now you will see the comment when you use the **show** system commit command.

ubnt@RTR:~\$ show system commit

| 0 | 2012-08-17 | 18:44:41 | by | ubnt | via | cli  | change | joe |
|---|------------|----------|----|------|-----|------|--------|-----|
|   | from admin | to op    |    |      |     |      |        |     |
| 1 | 2012-08-17 | 18:34:01 | by | ubnt | via | cli  | commit |     |
| 2 | 2012-08-17 | 18:32:13 | by | ubnt | via | cli  | commit |     |
| 3 | 2012-08-17 | 18:31:52 | by | ubnt | via | cli  | commit |     |
| 4 | 2012-08-17 | 18:31:51 | by | root | via | init | commit | 5   |
|   |            |          |    |      |     |      |        |     |

When you work on a remote router, certain changes, such as a firewall or NAT rule, can cut off access to the remote router, so you then have to visit the remote router and reboot it. To avoid such issues when you make risky changes, use the **commit-confirm** command first. Then use the **confirm** command to save your changes.

ubnt@RTR:~\$ configure [edit] ubnt@RTR# set firewall name WAN\_IN rule 50 action drop [edit] ubnt@RTR# set firewall name WAN\_IN rule 50 destination address 172.16.0.0/16 [edit] ubnt@RTR# commit-confirm commit confirm will be automatically reboot in 10 minutes unless confirmed Proceed? [confirm][y] [edit] After you verify that the changes should be saved, use the **confirm** command.

ubnt@RTR# confirm [edit]

You can also specify the number of minutes to wait, but you must remember to also use the **confirm** command. Otherwise, if you forget, then you can be surprised by the EdgeRouter's reboot to its previous configuration.

ubnt@RTR# commit-confirm 1

commit confirm will be automatically reboot in 1 minutes unless confirmed Proceed? [confirm][y] [edit] ubnt@RTR# Broadcast message from root@RTR (Mon Aug 20 14:00:06 2012):

The system is going down for reboot NOW! INIT: Switching to runlevel: 6 INIT: Stopping routing services...zebra...done. Removing all Quagga Routes. [SNIP]

# To roll back to an earlier commit, use the **show system commit** and **rollback** commands.

ubnt@RTR:~\$ show system commit

| 0  | 2012-08-21 14:46:41 by admin_5 via cli<br>fix bqp policy maps |
|----|---------------------------------------------------------------|
|    |                                                               |
| 1  | 2012-08-21 14:45:59 by admin_5 via cli<br>commit              |
| 2  | 2012-08-21 14:45:33 by admin_5 via cli<br>fix port forwarding |
|    |                                                               |
| 3  | 2012-08-21 14:45:15 by admin_5 via cli<br>fix firewall        |
| 4  | 2012-08-21 14:44:29 by ubnt via cli                           |
|    | commit                                                        |
| 5  | 2012-08-21 14:21:15 by ubnt via cli                           |
|    | add port forward for port 2222 to build-server                |
| 6  | 2012-08-21 14:20:24 by ubnt via cli                           |
|    | add dmz interface to eth2                                     |
| 7  | 2012-08-21 14:19:53 by ubnt via cli                           |
|    | add ipsec tunnel to office_exchange                           |
| 8  | 2012-08-21 14:07:18 by ubnt via cli                           |
|    | add firewall for WAN_IN                                       |
| 9  | 2012-08-21 14:06:37 by ubnt via cli                           |
|    | add user first_last                                           |
| 10 | 2012-08-21 14:04:47 by ubnt via cli                           |
|    | commit                                                        |
| 11 | 2012-08-21 14:04:46 by root via init                          |
|    | commit                                                        |
| -  |                                                               |

After viewing the history of system commits, you decide to discard the last four commits by *admin\_5*. Roll back the system configuration file to commit 4:

ubnt@RTR# rollback 4 Proceed with reboot? [confirm] [y]

Broadcast message from root@RTR (ttyS0) (Mon Aug 21 15:09:12 2012):

The system is going down for reboot NOW!

# Appendix B: Contact Information

## **Ubiquiti Networks Support**

Ubiquiti Support Engineers are located around the world and are dedicated to helping customers resolve software, hardware compatibility, or field issues as quickly as possible. We strive to respond to support inquiries within a 24-hour period.

**Online Resources** 

Support: support.ubnt.com

Community: community.ubnt.com

Downloads: downloads.ubnt.com

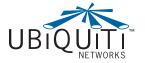

2580 Orchard Parkway San Jose, CA 95131 www.ubnt.com

© 2012-2013 Ubiquiti Networks, Inc. All rights reserved. EdgeMAX<sup>™</sup>, EdgeOS<sup>™</sup>, EdgeRouter<sup>™</sup>, and Ubiquiti Networks<sup>™</sup> are trademarks of Ubiquiti Networks, Inc.